# **Xubuntun dokumentaatio**

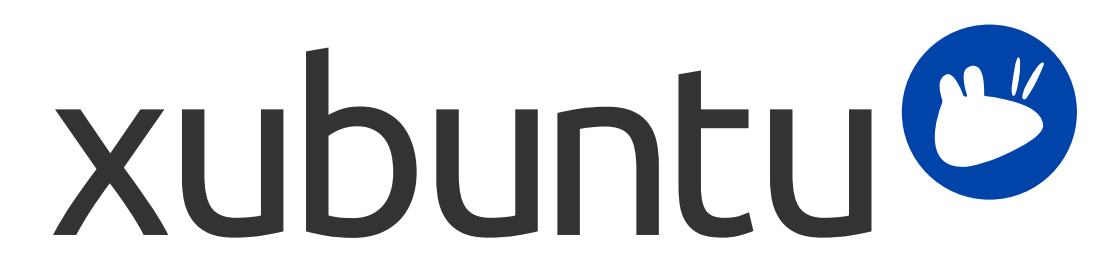

Xubuntun dokumentaatiotiimi. Xubuntu ja Canonical on Canonical Ltd.:n rekisteröityjä tavaramerkkejä.

### **Xubuntun dokumentaatio**

Tekijänoikeudet © 2012–2017 Xubuntun dokumentaatiotiimi. Xubuntu ja Canonical on Canonical Ltd.:n rekisteröityjä tavaramerkkejä.

### **Tekijänoikeudet ja lisenssi**

Tätä dokumentaatiota ylläpitää Xubuntun dokumentaatiotiimi ja se on osittain sovellettu Ubuntun dokumentaatiosta.

Tämän dokumentaation kirjoittajat ovat:

- David Pires (slickymaster)
- Elfy (elfy)
- Elizabeth Krumbach (lyz)
- Jack Fromm (jjfrv8)
- Jay van Cooten (skippersboss)
- Kev Bowring (flocculant)
- Krytarik Raido (krytarik)
- Pasi Lallinaho (knome)
- Sean Davis (bluesabre)
- Stephen Michael Kellat (skellat)
- Steve Dodier-Lazaro (sidi)
- Unit 193 (unit193)

Tätä dokumentaation käännöstä ovat olleet tekemässä:

- Krytarik Raido (krytarik)
- Pasi Lallinaho (knome)

Tämän dokumentaation aiempia versioita ovat kirjoittaneet:

- Cody A.W. Somerville (cody-somerville)
- Freddy Martinez (freddymartinez9)
- Jan M. (fijam7)
- Jim Campbell (jwcampbell)
- Luzius Thöny (lucius-antonius)

Tämän asiakirjan lisenssi on Creative Commons ShareAlike 2.5 (CC-BY-SA).

Olet vapaa muokkaamaan, laajentamaan ja parantelemaan Ubuntun dokumentaation lähdekoodia tämän lisenssin ehtojen mukaisesti. Kaikki johdannaiset työt pitää julkaista tällä lisenssillä.

Tämä dokumentaatio on jaettu siinä toivossa että se olisi hyödyllinen, ILMAN MINKÄÄNLAISTA TAKUUTA; ilmaistua tai hiljaista, sisältäen, muttei tyhjentävästi hiljaisen takuun KAUPALLISESTI HYVÄKSYTTÄVÄSTÄ LAADUSTA ja SOVELTUVUUDESTA TIETTYYN TARKOITUKSEEN.

Kopio lisenssi on saatavilla täällä: [Creative Commons ShareAlike -lisenssi.](#page-65-0)

Kaikki tavaramerkit ja rekisteröidyt tavaramerkit omistajiensa omaisuutta.

#### **Tervetuloa!**

Tämä dokumentaatio tarjoaa tietoja joihinkin Xubuntun tyypillisimpiin aiheisiin liittyen, mukaan lukien:

Luku 7, *[Internetiin ja verkkoihin yhdistäminen](#page-25-0)*

Luku 9, *[Asennettujen sovellusten hallitseminen](#page-35-0)*

Lisäksi tämä dokumentaatio sisältää kolme pikaopasta:

Luku 3, *[Tutustu työpöytäympäristöösi](#page-13-0)*

Luku 5, *[Pikaopas oletussovelluksiin](#page-20-0)*

Luku 11, *[Tietokoneen ja henkilökohtaisen tiedon turvassa pitäminen](#page-43-0)*

Dokumentaation kaikki aiheet on lueteltu alla. Jos tarvitset apua sellaisen aiheen tai ongelman kanssa jota ei ole käsitelty tässä dokumentaatiossa, mene Xubuntun verkkosivuston [Help & Support](http://xubuntu.org/help/) [<http://xubuntu.org/help/>] osioon. Tältä sivulta löydät linkkejä muihin tapoihin saada apua.

Jos haluat auttaa Xubuntun kehittämisessä, tämä dokumentaatio mukaan lukien, lue [Get Involved](http://xubuntu.org/contribute/) [[http://](http://xubuntu.org/contribute/) [xubuntu.org/contribute/\]](http://xubuntu.org/contribute/) -osio Xubuntun verkkosivustolta.

## **Sisällys**

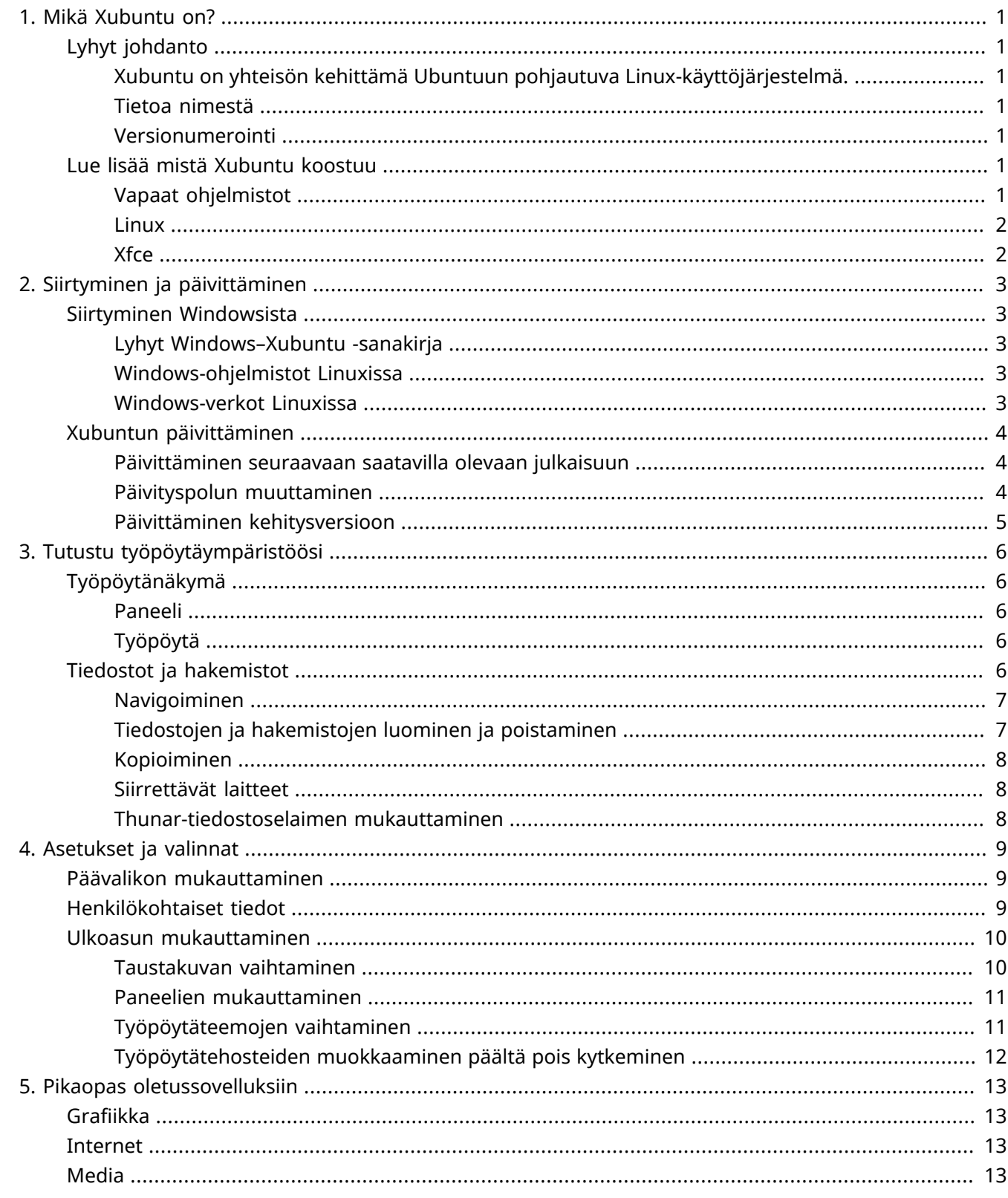

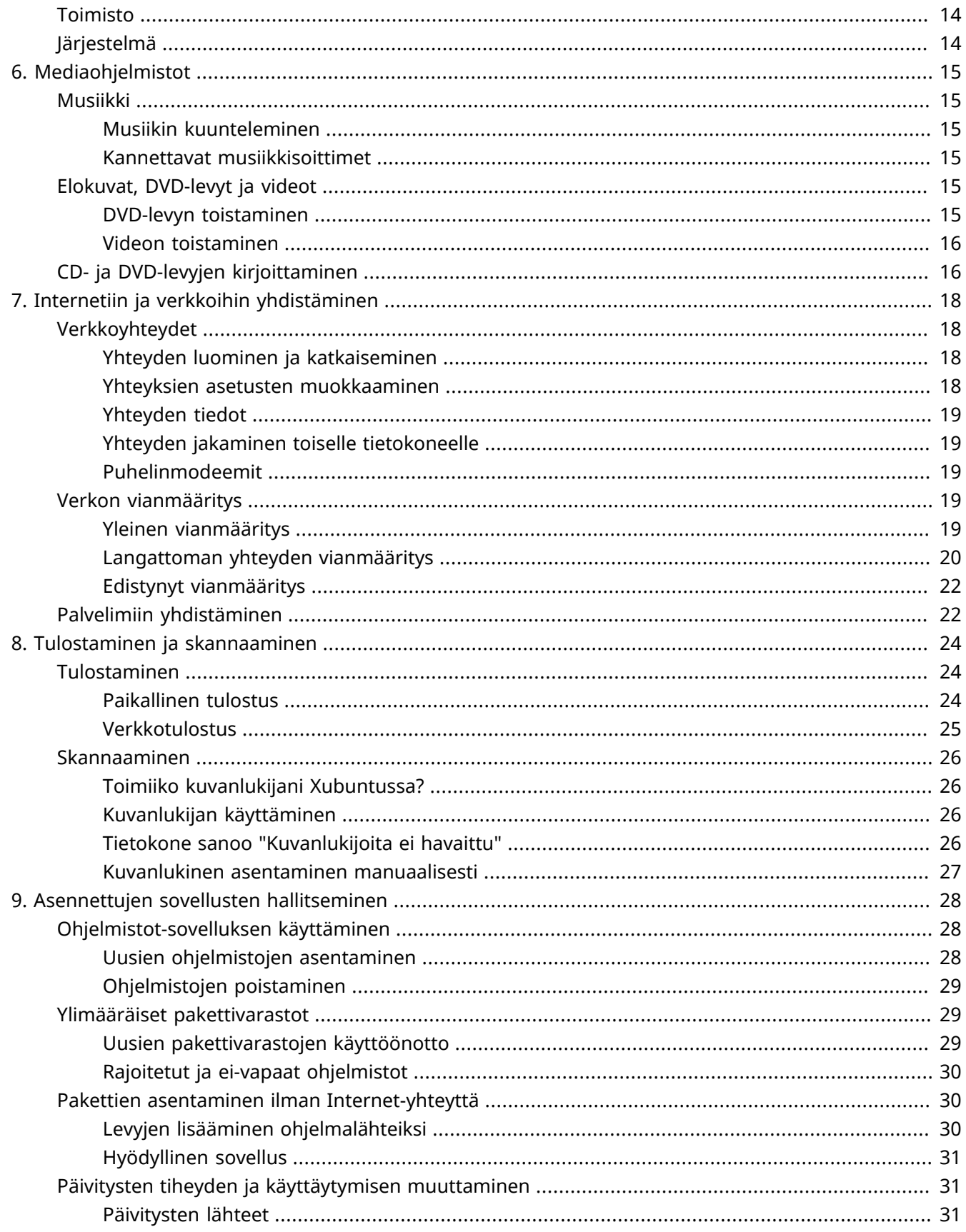

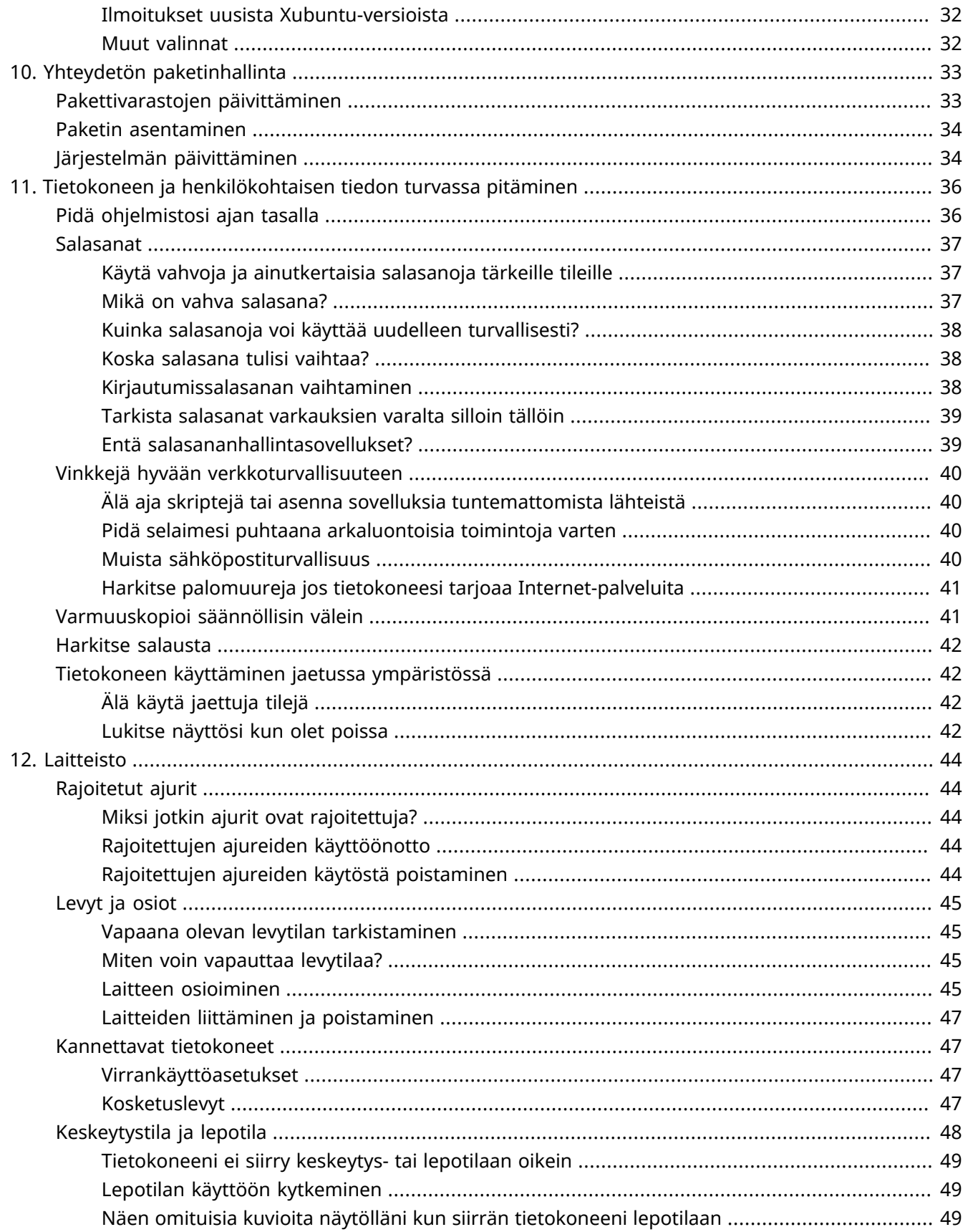

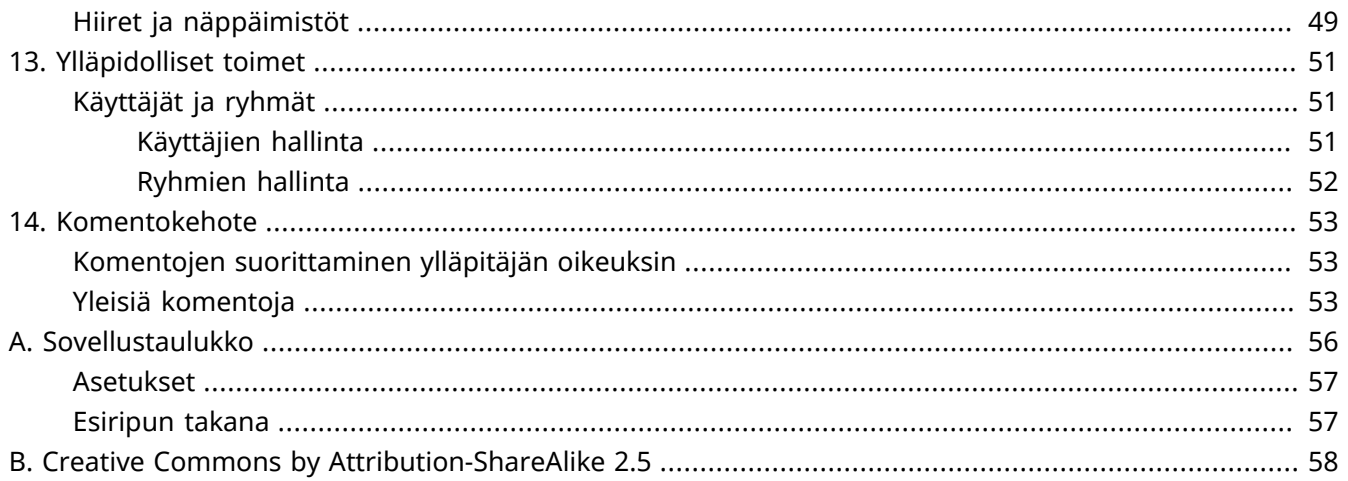

# <span id="page-8-0"></span>**Luku 1. Mikä Xubuntu on?**

## <span id="page-8-1"></span>**Lyhyt johdanto**

## <span id="page-8-2"></span>**Xubuntu on yhteisön kehittämä Ubuntuun pohjautuva Linuxkäyttöjärjestelmä.**

Xubuntu on elegantti ja helppokäyttöinen käyttöjärjestelmä. Xubuntu käyttää Xfce-työpöytäympäristöä, joka on vakaa, kevyt ja mukautettava.

Se on täydellinen niille jotka haluavat saada kaiken irti työpöytäkoneistaan, kannettavistaan ja minikannettavistaan, käyttäen modernia tyyliä ja sisältää riittävästi ominaisuuksia tehokkaaseen päivittäiseen käyttöön. Se toimii hyvin myös vanhemmalla laitteistolla.

Lue lisää [Xubuntun verkkosivustolta](http://xubuntu.org/) [[http://xubuntu.org/\]](http://xubuntu.org/).

### <span id="page-8-3"></span>**Tietoa nimestä**

"X" Xubuntussa edustaa Xfce-työpöytäympäristoä, jota Xubuntu käyttää. Samalla kun sana "ubuntu" merkitsee Ubuntu-ytimen käyttöä ja siitä riippuvuutta, se kuvastaa myös Xubuntun filosofista pohjaa. Ubuntu-sanan suurpiirteinen käännös on "inhimillisyyttä muita kohtaan". Lue lisää Ubuntun ja Xubuntun filosofiasta ja käsitteistä [Ubuntu Philosophy \[http://www.ubuntu.com/project/about-ubuntu/our](http://www.ubuntu.com/project/about-ubuntu/our-philosophy)[philosophy\]](http://www.ubuntu.com/project/about-ubuntu/our-philosophy) -sivulta.

Ubuntun ytimen lisäksi Xubuntu käyttää infrastruktuuria jonka tarjoaa ja sponsoroi ystävällisesti [Canonical](http://www.canonical.com/) [Ltd. \[http://www.canonical.com/](http://www.canonical.com/)], yritys, jonka perusta Mark Shuttleworth.

### <span id="page-8-4"></span>**Versionumerointi**

Xubuntun versionumerointi perustuu julkaisupäiviin. Ensimmäinen osa ilmaisee vuotta ja toinen osa kuukautta. Esimerkiksi, ensimmäinen virallinen Xubuntu julkaistiin kesäkuussa 2006, joten sen versionumero oli 6.06. Viimeisin pitkäaikaisen tuen versio (LTS) on 16.04, koodinimeltään Xenial Xerus.

## <span id="page-8-5"></span>**Lue lisää mistä Xubuntu koostuu**

## <span id="page-8-6"></span>**Vapaat ohjelmistot**

Xubuntu-projekti on täysin sitoutunut vapaiden ohjelmistojen kehittämisen periaatteisiin; ihmisiä rohkaistaan käyttämään, kehittämään ja jakamaan vapaita ohjelmistoja. Voit lukea lisää vapaista ohjelmistoista sekä niiden ideologisesta ja teknisistä taustasta [GNU-projektin verkkosivustolta](http://www.gnu.org/) [[http://](http://www.gnu.org/) [www.gnu.org/](http://www.gnu.org/)].

### <span id="page-9-0"></span>**Linux**

Linuxin kehitti vuonna 1991 suomalainen opiskelija nimeltään Linus Torvalds. Linux-ydin (kernel) on Xubuntu-käyttöjärjestelmän sydän. Ydin on tärkeä osa jokaista käyttöjärjestelmää, sillä se toimii välittäjänä laitteiston ja ohjelmiston välillä. Lue lisää Linux-ytimestä [Linux kernel -verkkosivustolta](http://www.kernel.org/) [[http://](http://www.kernel.org/) [www.kernel.org/](http://www.kernel.org/)].

### <span id="page-9-1"></span>**Xfce**

Xfce on Xubuntun käyttämä kevyt työpöytäympäristö Sen tavoitteena on nopeus ja vähäisten järjestelmäresurssien käyttäminen pysyen samalla visuaalisesti vetoavana ja käyttäjäystävällisenä. Xfce on perinteisen UNIX-filosofian ilmentymä; modulaarinen ja monikäyttöinen. Lue lisää Xfce:stä [Xfce:n](http://www.xfce.org/) [verkkosivustolta](http://www.xfce.org/) [\[http://www.xfce.org/\]](http://www.xfce.org/).

# <span id="page-10-0"></span>**Luku 2. Siirtyminen ja päivittäminen**

## <span id="page-10-1"></span>**Siirtyminen Windowsista**

## <span id="page-10-2"></span>**Lyhyt Windows–Xubuntu -sanakirja**

**Windows:** Lisää tai poista sovellus **Xubuntu:** → *Ohjelmistot* **Windows:** Ohjauspaneeli **Xubuntu:** → *Asetukset* henkilökohtaisille asetuksille → *Järjestelmä (valikko)* muille asetuksille **Windows:** Windows Explorer **Xubuntu:** → *Apuohjelmat* → *Tiedostonhallinta* **Windows:** Omat tiedostot **Xubuntu: /home/käyttäjänimi/**

### <span id="page-10-3"></span>**Windows-ohjelmistot Linuxissa**

On mahdollista suorittaa Windows-sovelluksia Xubuntussa. Kaksi mahdollista vaihtoehtoa ovat:

- [Wine](http://winehq.org/) [[http://winehq.org/\]](http://winehq.org/), Windows-emulaattori. Wine tekee joidenkin Windows-ohjelmien suorittamisen mahdolliseksi ilman että Windows on asennettuna. Voit selata [Wine AppDB:tä \[http://appdb.winehq.org/](http://appdb.winehq.org/)] tarkistaaksesi mitkä sovellukset toimivat Winellä sekä [Winen dokumentaatiota \[http://www.winehq.org/](http://www.winehq.org/help/) [help/](http://www.winehq.org/help/)] löytääksesi vastauksia usein usein kysyttyihin kysymyksiin ja saadakesi käyttäjätukea.
- [VirtualBox](https://www.virtualbox.org/) [\[https://www.virtualbox.org/](https://www.virtualbox.org/)], virtualisointiohjelmisto. Voit asentaa Windowskäyttöjärjestelmän sekä mitä tahansa sovelluksia VirtualBoxin hallinnoimaan virtuaalikoneeseen. Huomaa että VirtualBoxin 3D-tuki on vielä kovin epäluotettava. Voit lukea lisää VirtualBoxista ja virtualisoinnista [VirtualBoxin loppukäyttäjien dokumentaatiosta](https://www.virtualbox.org/wiki/End-user_documentation) [[https://www.virtualbox.org/wiki/End](https://www.virtualbox.org/wiki/End-user_documentation)[user\\_documentation\]](https://www.virtualbox.org/wiki/End-user_documentation).

### **Vihje**

Sekä Wine että VirtualBox ovat saatavilla pakettivarastoista.

### <span id="page-10-4"></span>**Windows-verkot Linuxissa**

Pääset Windows-verkkojen jakoihin käsiksi helposti seuraavasti:

- → *Apuohjelmat* → *Tiedostonhallinta*, jossa voit selata julkisesti näkyviä jakoja napsauttamalla riviä *Selaa verkkoa* sivupalkissa. Vaihtoehtoisesti voit selata etätiedostojärjestelmää menemällä valikkoon *Siirry* → *Avaa sijainti...* ja syöttämällä sijainnin muodossa **smb://tietokoneennimi/jaonnimi**.
- → *Järjestelmä* → *Gigolo*, jonka avulla voit hallita etätiedostojärjestelmiä ja tallentaa niihin kirjanmerkkejä. Yhdistääksesi napsauta ensin työkalurivin painiketta. Valitse *Windows-jako Palvelutyyppi*pudotusvalikosta ja syötä jaon muut tiedot.

Jos jotkin vaihtoehdot eivät ole käytettävissä tai eivät toimi, varmista että paketti **gvfs-backends** on asennettu.

## <span id="page-11-0"></span>**Xubuntun päivittäminen**

Uusia normaaleita Xubuntun versioita julkaistaan joka kuudes kuukausi ja pitkäaikaisen tuen versioita (LTS) joka toinen vuosi. Tällä hetkellä normaaleja versioita tuetaan 9 kuukautta julkaisusta ja LTS-versioita 3 vuotta julkaisusta.

Ohjelmistopäivityssovellus ilmoittaa sinulle, kun uusi versio päivityspolullasi on saatavilla. Muuttaaksesi päivityspolkuasi, katso ["Päivityspolun muuttaminen"](#page-11-2).

Päivittäminen kestää yleensä hetken. Tyypillisesti paketteja pitää ladata ja asentaa noin 1000 megatavua. Todellinen määrä riippuu asennettujen pakettien määrästä tietokoneellasi.

### <span id="page-11-1"></span>**Päivittäminen seuraavaan saatavilla olevaan julkaisuun**

- Mene valikkoon → *Asetukset* → *Ohjelmistopäivitykset* ja odota että saatavilla olevien päivitysten lista ladataan
- Jos uusi julkaisu on saatavilla, viesti ikkunan yläreunassa ilmoittaa siitä
- Päivittääksesi seuraavaan saatavilla olevaan julkaisuun, tallenna kaikki avoimet asiakirjasi ja napsauta **Päivitä-painiketta sovelluksessa <u>→ <b>D**asetukset</u> → *Ohjelmistopäivitykset*

#### **Huomaa**

Jos et näe ilmoitusta päivitysmahdollisuudesta, tai et näe sitä versiota johon olet päivittämässä, katso ["Päivityspolun muuttaminen".](#page-11-2)

### <span id="page-11-2"></span>**Päivityspolun muuttaminen**

Voit seurata kahta päivityspolkua: joko päivität vain pitkäaikaisen tuen (LTS) julkaisuihin, tai kaikkiin julkaisuihin.

Jos päätät seurata pitkäaikaisen tuen (LTS) päivityspolkua, päivitysilmoitus näytetään sinulle kahden vuoden välein. Jos päätät seurata normaalien julkaisujen päivityspolkua, päivitysilmoitus näytetään sinulle kuuden kuukauden välein. Voit siirtä normaalien julkaisujen päivityspolulta pitkäaikaisen tuen päivityspolkuun kun olet päivittänyt seuraavaan pitkäaikaisen tuen julkaisuun.

Jos haluat muuttaa päivityspolkuasi, voit tehdä sen kun käytät pitkäaikaisen tuen (LTS) versiota. Muuttaaksesi päivityspolkua, tee jokin seuraavista:

• Mene valikkoon → *Ohjelmistot* → *Software & Updates* ja valitse *Päivitykset*-välilehti. Valitse *Päivitykset*välilehden pudotusvalikosta *Ilmoita uudesta Ubuntu-versiosta* joko *Jokaisesta uudesta versiosta* tai *Vain pitkäaikaistuen versioista* valintasi mukaan.

• Mene valikkoon → *Apuohjelmat* → *Pääteohjelma* ja aja **sudoedit /etc/update-manager/releaseupgrades** ja muuta rivi joka alkaa merkein **prompt=** riviksi **prompt=normal** (kaikki julkaisut) tai **prompt=lts** (pitkäikaisen tuen julkaisut) riippuen valinnastasi

#### **Huomaa**

Jos käytät normaalia julkaisua, jota ei välittömästi seuraa pitkäaikaisen tuen (LTS) julkaisu, sinun ei tule vaihtaa päivityskohteeksi vain pitkäaikasen tuen julkaisuja.

### **Varo**

Päivittämällä pitkäaikaisen tuen (LTS) version mihin tahansa muuhun kuin toiseen pitkäaikaisen tuen versioon menetät pitkäaikaisen tuen.

### <span id="page-12-0"></span>**Päivittäminen kehitysversioon**

### **Varoitus**

Kehitysversiot kärsivät usein pakettien rikkoutumisesta ja muista ongelmista. Asenna kehitysversio vain jos olet valmis korjaamaan nämä ongelmat tai jos haluat auttaa Xubuntu kehittäjätiimiä testaamalla ja antamalla palautetta.

### **Huomaa**

Sinun täytyy ajaa viimeisintä normaalia versiota, jotta voit päivittää kehitysversioon.

Jos haluat asentaa Xubuntun kehitysversion ja testata sitä ennen kuin se on julkaistu, aja **pkexec updatemanager -c -d** komentorivillä. Tämä mahdollistaa kehitysversioon päivittämisen. Harkitse [osallistumista](http://xubuntu.org/contribute/qa) [\[http://xubuntu.org/contribute/qa\]](http://xubuntu.org/contribute/qa) raportoimalla kehitysversion ja siihen liittyvien pakettien käytöstä.

# <span id="page-13-0"></span>**Luku 3. Tutustu työpöytäympäristöösi**

Kun tietokoneesi on käynnistynyt ja olet syöttänyt sisäänkirjautumistietosi, saavut Xubuntun työpöydälle. Työpöydällä on monia ominaisuuksia jotka tekevät elämästäsi helppoa ja on vaivan arvoista oppia tuntemaan sen toiminta.

## <span id="page-13-1"></span>**Työpöytänäkymä**

Xubuntun työpöydällä on yksi paneeli näytön yläreunassa.

### <span id="page-13-2"></span>**Paneeli**

Voit käyttää paneelia käynnistääksesi sovelluksia ja saadaksesi tietoa järjestelmästäsi. Paneelin vasemmalla puolella näet Xubuntun logon,  $\bullet$ . Päävalikko avataan napsauttamalla tätä kuvaketta, jonka jälkeen voit käynnistää useita sovelluksia. Päävalikon alaosassa on seuraavat kuvakkeet: **Asetukset, A Lukitse näyttö** ja *Kirjaudu ulos*.

Paneelin keskimmäinen osa on varattu avoimien sovelluksien ikkunapainikkeille. Oikeassa reunassa näet kellon joka näyttää päivämäärän ja ajan. Kellon vasemmalla puolella on *Ilmaisinliitännäinen*. Se näyttää ilmaisimia, jotka antavat sinulle tietoa järjestelmästäsi, mukaan lukien verkkoyhteydet, äänenvoimakkuus, akun tila, pikaviestinilmoitukset ja niin edelleen. Jotkin ilmaisinkuvakkeet näytetään vain kun on tarpeellista, esimerkiksi kun uusia ohjelmistopäivityksiä on saatavilla.

Paneelin sijainti, sen osat sekä päävalikko ovat mukautettavissa. Lue Luku 4, *[Asetukset ja valinnat](#page-16-0)*saadaksesi lisätietoa aiheesta.

## <span id="page-13-3"></span>**Työpöytä**

Oletustyöpöydällä on vain kolme kuvaketta: *Kotikansio*, *Tiedostojärjestelmä* ja *Roskakori* (kuvakkeet siirrettäville laitteille, kuten CD-levyt ja muistitikut, ilmestyvät myös mikäli niitä on kytkettyinä tai liitettyinä). Voit mukauttaa työpöytääsi napsauttamalla tyhjää aluetta työpöydällä hiiren oikealla painikkeella ja valitsemalla *Työpöydän asetukset...*. Avautuneesta ikkunasta voit vaihtaa taustakuvasi sekä mukauttaa valikon ja kuvakkeiden toimintaa.

## <span id="page-13-4"></span>**Tiedostot ja hakemistot**

Xubuntu käyttää Xfce:n tiedostonhallintasovellusta, jonka nimi on **Thunar**. Selkeyden vuoksi viittaamme siihen nimellä tiedostonhallinta. Avaa se valikosta → *Apuohjelmat* → *Tiedostonhallinta* tai kaksoisnapauttamalla kuvaketta *Kotikansio* tai *Tiedostojärjestelmä* työpöydälläsi.

## <span id="page-14-0"></span>**Navigoiminen**

Tiedostonhallinnan oletusnäkymä koostuu pikavalintapaneelista vasemmalla reunalla, päänäkymästä oikealla sekä sijaintipalkista päänäkymän yläpuolella. Pikavalintapalkissa on pikavalintoja eri hakemistoihin järjestelmässäsi. Ensimmäinen pikavalinta *SIJAINNIT* -osiossa vie sinut kotihakemistoosi, hakemistoon johon voit tallentaa kaikki henkilökohtaiset tiedostosi, ja jolla on nykyisen käyttäjän nimi. Tämä hakemisto on asennettaessa tyhjä. *Tiedostojärjestelmä* -pikavalinta *LAITTEET* -osion alla vie sinut tiedostojärjestelmäsi juureen. Voit haluta selata sitä hieman, vaikka se voi olla sinulle hämmentävä, jos Linux ei ole sinulle ennestään tuttu. Siirry eri hakemistoihin ja katsele mitä ne sisältävät. Kun olet valmis, palaa kotihakemistoosi napsauttamalla ylintä pikavalintaa.

### **Vihje**

Voit lisätä omia pikavalintojasi yksinkertaisesti vetämällä ja pudottamalla hakemistoja pikavalintapaneeliin. Tämä tekee pääsysi tärkeisiin hakemistoihin mahdolliseksi välittömästi!

### **Vihje**

Käyttäessäsi **Thunar** -tiedostonhallintaa sinulla on useimpiin tiedostoihin vain lukuoikeudet selatessasi tiedostoja, jotka löydät *Tiedostojärjestelmä* -pikavalinnalla.

Päänäkymä näyttää aina nykyisen hakemiston sisällön. Kaksoisnapsauta hakemistoja siirtyäksesi niihin ja napsauta tiedostoja/hakemistoja hiiren oikealla painikkeella nähdäksesi valikon jossa on joitain valintoja joita voit suorittaa niille. Valitse useampia tiedostoja vetämällä hiirellä suorakulmio niiden yli. Vaihtoehtoisesti valitse yksi tiedosto, paina *Shift*-näppäin pohjaan ja käytä nuolinäppäimiä kasvattaaksesi ja pienentääksesi valintaa.

Nähdäksesi helposti polun nykyiseen hakemistoon, voit vaihtaa oletusnäyttöasetuksia. Valitse tiedostonhallinnan valikosta *Näytä* → *Sijainnin valitsin* → *Polkupalkki*. Nyt voit napsauttaa mitä tahansa polkupalkin kuvaketta vaihtaaksesi hakemistoon jota se kuvastaa. Huomaa että polkupalkin kuvakkeiden napsauttaminen hiiren oikealla painikkeella avaa myös valikon, jossa on joitain valintoja.

## <span id="page-14-1"></span>**Tiedostojen ja hakemistojen luominen ja poistaminen**

Luodaksesi uuden asiakirjan, napsauta tyhjää tilaa kotihakemistossasi hiiren oikealla painikkeella ja valitse *Luo asiakirja* → *Tyhjä tiedosto* valikosta. Tiedostonhallinta kysyy sinulta tiedoston nimeä. Hyväksy ehdotettu nimi. Tämän jälkeen näet uuden tiedoston kotihakemistossasi. Napsauta sitä hiiren oikealla painikkeella ja valitse *Ominaisuudet...*. Tämä valinta näyttää sinulle joitain tietoja tiedostosta. Napsauta tiedostoa vielä kerran hiiren oikealla painikkeella ja valitse *Siirrä roskakoriin* poistaaksesi sen. Tiedosto siirretään roskakoriin.

### **Vihje**

Jos haluat peruuttaa tiedoston poistamisen, avaa *Roskakori*, napsauta tiedostoa hiiren oikealla painikkeella ja valitse *Palauta*.

Luodaksesi uuden hakemiston, napsauta tyhjää tilaa päänäkymässä ja valitse *Luo kansio...*. Tiedostonhallinta kysyy sinulta hakemiston nimeä. Kirjoita jotain ja paina *Enter*. Näet tämän tiedoston kotihakemistossasi. Kaksoisnapsauta sitä siirtyäksesi hakemistoon. Muuttaaksesi hakemiston nimen tai poistaaksesi sen, napsauta sitä hiiren oikealla painikkeella ja valitse asianmukainen kohta valikosta.

## <span id="page-15-0"></span>**Kopioiminen**

Kopioidaksesi ja siirtääksesi tiedostoja tietokoneellasi, vedä ja pudota tiedostoja ja hakemistoja toisiin hakemistoihin.

## <span id="page-15-1"></span>**Siirrettävät laitteet**

Syöttäessäsi CD-levyjä, muistitikkuja tai muita irrotettavia taltioita tietokoneeseesi tai liittäessäsi siirrettäviä laitteita kuten musiikkisoittimia, Xubuntun pitäisi automaattisesti tunnistaa uudet taltiot ja laitteet. Esimerkiksi CD-levyn syöttämisen jälkeen optiseen asemaasi, näet uuden CD-levyä kuvaavan pikavalinnan **Tiedostonhallinta**-sovelluksen vasemman laidan paneelissa. CD-levyn pikavalinnan napsauttaminen avaa sen sisällön päänäkymään kuten normaalin hakemiston napsauttaminen. Poistaaksesi CD-levyn, napsauta pikavalintaa hiiren oikealla painikkeella ja valitse *Poista*. Sama koskee myös kaikkia muita irrotettavia taltioita.

### **Huomaa**

Huomaa että CD-asemasi avauspainike ei välttämättä toimi. Tämä voi olla yllättävää joillekin käyttäjille, mutta on odotettu käyttäytymistapa. Ennen kuin CD-levy voidaan poistaa, järjestelmän pitää "vapauttaa" (irrottaa) se oikeaoppisesti. Poistaaksesi CD-levyn, napsauta aina sen pikavalintaa hiiren oikealla painikkeella ja valitse *Poista*.

## <span id="page-15-2"></span>**Thunar-tiedostoselaimen mukauttaminen**

**Tiedostonhallinta**-sovellusta voi muokata monin eri tavoin. Jos et pidä siitä miten kuvakkeet näytetään valitse *Näytä* → *Näytä tiedot* nähdäksesi nykyisen hakemiston sisällön aseteltuna listaksi.

Voit asettaa **Tiedostonhallinta**-sovelluksen näyttämään sijaintipalkin polkupalkin sijasta valitse *Näytä* → *Sijainnin valitsin* → *Työkalupalkki*. Jos pidät enemmän kansiopuunäkymästä vasemmassa paneelissa, valitse *Näytä* → *Sivupaneeli* → *Kansiopuu*.

Lopulta, voit lisätä mukautettuja toimintoja, joilla voit lisätä käteviä valintoja valikkoon. Löydät monia mukautettuja toimintoja Ubuntun yhteisöwikin [Thunar Custom Action](https://help.ubuntu.com/community/ThunarCustomActions) [[https://help.ubuntu.com/](https://help.ubuntu.com/community/ThunarCustomActions) [community/ThunarCustomActions](https://help.ubuntu.com/community/ThunarCustomActions)] -sivulta.

Lisää valintoja löydät valikosta *Muokkaa* → *Asetukset...*.

# <span id="page-16-0"></span>**Luku 4. Asetukset ja valinnat**

Valinnat Xubuntun mukauttamiseen ovat rajattomat, alkaen työpöydän ulkoasusta päätyen alhaisen tason toiminnallisiin muutoksiin. Tämä luku käsittelee valikon mukauttamista mieleiseksesi, henkilökohtaisten tietojen päivitettynä pitämistä sekä työpöydän ulkoasun mukauttamista.

## <span id="page-16-1"></span>**Päävalikon mukauttaminen**

Helpoin ja kenties hyödyllisin muutos jonka voit tehdä päävalikolle on *Suosikit*-valikon mukauttaminen. Tehdäksesi muutoksia, etsi sovellus jonka haluat lisätä suosikkeihin, napsauta sitä hiiren oikealla painikkeella ja valitse *Lisää suosikkeihin*. Voit lisätä kuvakkeen työpöydälle tai paneeliin samasta valikosta. Jos napsautat hiiren oikealla painikkeella jo *Suosikit*-valikossa olevia sovelluksia, voit poistaa ne suosikeista tai järjestää suosikkilistan. Voit järjestää *Suosikit*-valikon kohteita myös vetämällä ja pudottamalla niitä.

Jos et tiedä tarkalleen missä alavalikossa sovellus on listattu tai et tiedät sovelluksen nimeä, voit käyttää päävalikon hakutoimintoa. Kun avaat päävalikon, osoittimesi on valmiiksi sijoitettu hakukenttään eli voit alkaa kirjoittamaan heti. Päävalikko etsii hakutuloksia ohjelmien nimistä ja kuvauksista ja näyttää tulokset reaaliaikaisesti. Kun näet etsimäsi sovelluksen, voit suorittaa sen heti napsauttamalla sen kuvaketta tai siirtää sen haluamaasi sijaintiin.

Lisää valintoja päävalikon mukauttamiseen löydät kun napsautat päävalikon kuvaketta (**O**) hiiren oikealla painikkeella ja valitset *Ominaisuudet*. Tästä ikkunasta löydät välilehdet *Ulkoasu*, *Toimintatapa* ja *Search Actions*.

Lisätäksesi tiedostoja ja käynnistimiä jotka eivät näy päävalikossa, tarvitset toista työkalua. **MenuLibre** on edistyneempi työkalu valikon muokkaamiseen, jonka löydät valikosta → *Asetukset* → *Valikkomuokkain* tai napsauttamalla **ja** ja valitsemalla *Muokkaa sovelluksia*. Tällä sovelluksella voit luoda, piilottaa ja uudelleenjärjestää hakemistoja jotka on listattu päävalikon oikeassa sarakkeessa. Voit luoda näihin hakemistoihin sovelluskäynnistimiä ja mukauttaa niiden toimintaa käyttämällä tässä työkalussa olevia lukuisia valintoja. Tarkempaa tietoa ja ohjeita tämän työkalun käyttämisen löytyy [MenuLibren](http://smdavis.us/doku/doku.php?id=menulibre-docs) [[http://](http://smdavis.us/doku/doku.php?id=menulibre-docs) [smdavis.us/doku/doku.php?id=menulibre-docs](http://smdavis.us/doku/doku.php?id=menulibre-docs)] dokumentaatiosta verkossa.

## <span id="page-16-2"></span>**Henkilökohtaiset tiedot**

**Mugshot** on kevyt työkalu henkilökohtaisten tietojen hallintaan, jolla voit helposti vaihtaa käyttäjätunnuksesi ja kaikkien tuettujen sovellusten profiilikuvaa ja tietoja.

Käynnistääksesi **Mugshot**-sovelluksen, mene valikkoon → *Asetukset* → *Omat tiedot*.

Vaihtaaksesi profiilikuvaasi, napsauta kuvapainiketta ikkunan vasemmassa laidassa, valitse jokin annetuista vaihtoehdoista ja seuraa ohjeita.

#### **Huomaa**

Paketin **gstreamer1.0-tools** tulee olla asennettuna jotta **Mugshot** voi käyttää *Kuvankaappaus kamerasta...* -ominaisuutta.

Täytä tekstikentät asianmukaisilla tiedoilla ja napsauta **Toteuta**. Kun toteutat muutokset **Pidgin** ja/tai LibreOffice asennettuina, sinulta kysytään haluatko päivittää myös niiden asetukset.

### **Varoitus**

Mikäli *Etunimi* ja *Sukunimi* -kentät poikkeavat nykyisistä tiedoista tiedostossa **/etc/passwd**, sinun pyydetään syöttämään salasanasi tietoturvan takia ja jotta henkilökohtaisiin ei-toivotut muutokset henkilökohtaisiin tietoihisi voitaisiin välttää.

Lue lisää [Mugshotin](http://smdavis.us/doku/doku.php?id=mugshot-docs) [[http://smdavis.us/doku/doku.php?id=mugshot-docs\]](http://smdavis.us/doku/doku.php?id=mugshot-docs) virallisesta dokumentaatiosta.

## <span id="page-17-0"></span>**Ulkoasun mukauttaminen**

Mikäli haluat mukauttaa Xubuntu-järjestelmäsi ulkoasua, sinulla on useita vaihtoehtoja. Tässä muutamia vihjeitä alkuun pääsemiseen.

### <span id="page-17-1"></span>**Taustakuvan vaihtaminen**

Voit vaihtaa taustakuvasi helposti menemällä valikkoon → *Asetukset* → *Työpöytä* tai vaihtoehtoisesti napsauttamalla työpöytääsi hiiren oikealla painikkeella ja valitsemalla *Työpöydän asetukset...*. Jos käytät useita työtiloja, voit valita että samaa taustakuvaa käytetään kaikilla työtiloilla, tai käyttää eri taustakuvaa jokaisella työtilalla poistamalla valinnan *Käytä kaikilla työtiloilla* ja siirtämällä ikkunan jokaiseen työtilaan erikseen ja valitsemalla eri taustakuvan.

Kun **Työpöytä** -ikkuna on auki, voit käyttää *Tausta*-välilehteä mukauttaaksesi taustakuvaasi ja sen asetuksia. Voit käyttää yhtä tai useampaa taustakuvaa, väriä tai väriyhdistelmää.

### **Vihje**

Voit muuttaa sijaintia, josta *Taustakuva työpöydälleni* -ruudun kuvat ladataan muuttamalla **Hakemisto:** -valintaa. Valitse vaihtoehtoinen sijainti napsauttamalla tämän otsikon vieressä olevaa pudotusvalikkoa. Jos haluat lisätä yhden tai useampia kuvia tähän listaan, voit kopioida ne tai luoda niille symbolisen linkin hakemistoon **/usr/share/xfce4/backdrops/** (vaatii ylläpitäjän käyttöoikeudet).

Jos valitset sijainnin jossa on useampia kuvia, voit valita vaihtoehdon, jolla taustakuvaa vaihdetaan tietyin väliajoin käyttäen kaikkia sijainnissa olevia kuvia. Valitse kohta **Vaihda tausta** ottaaksesi käyttöön taustakuvan automaattisen vaihtamisen. Tämän jälkeen voit valita valinnan viereisestä pudotusvalikosta aikavälin, jolla taustakuvaa vaihdetaan, joista viimeinen, *aikajärjestyksessä*, näyttää kuvat tiedostonimen mukaisessa järjestyksessä jaoteltuna tasaisesti koko päivän ajalle.

Xfdesktop tukee xineramaa ja useita näyttöjä. Kun useampi kuin yksi näyttö on liitetty, *Tausta*-välilehti näyttää asetukset aina sille näytölle, jolla ikkuna sijaitsee. Jokaisella näytöllä voi olla omat asetuksensa. Jos haluat vaihtaa muiden näyttöjen asetuksia, vedä ja pudota ikkuna sille näytölle, jonka asetuksia haluat muuttaa.

Jos haluat asettaa minkä tahansa omista kuvistasi taustakuvaksi, tämä on helpoin tapa:

- Avaa Thunar ja siirry hakemistoon joka sisältää valitsemasi kuvan
- Napsauta kuvaa hiiren oikealla painikkeella ja valitse *Aseta taustakuvaksi* avautuneesta valikosta

#### **Varo**

Useammilla näytöillä tämä vaihtaa vain aktiivisen näytön taustakuvaa. Vaihtaaksesi muiden näyttöjen taustakuvia, siirrä ikkuna jokaiseen näyttöön erikseen muuttaaksesi niiden taustakuvia.

Lue lisää [Xfdesktopin](http://docs.xfce.org/xfce/xfdesktop/4.11/start) [<http://docs.xfce.org/xfce/xfdesktop/4.11/start>] virallisesta dokumentaatiosta.

### <span id="page-18-0"></span>**Paneelien mukauttaminen**

Mikäli et pidä paneelien oletusasetuksista, paneelien osien sijoittelu mukaan lukien, seuraa alla olevia ohjeita mukauttaaksesi paneelien asetuksia:

- Napsauta paneelia hiiren oikealla painikkeella
- Valitse avautuneesta valikosta *Paneeli* → *Paneelin asetukset*
- *Näyttö*-välilehdellä voit mukauttaa paneelin kokoa ja sijaintia. Mahdolliset valinnat sisältävät muun muassa:
	- Paneelin muuttaminen pystysuuntaiseksi
	- Paneelin siirtäminen näytön alareunaan poistamalla valinta *Lukitse paneeli* sekä vetämällä ja pudottamalla paneeli uuteen sijaintiin jommalla kummalla paneeliin ilmestyneellä vetimellä
	- Paneelin venyttäminen useamman näytön levyiseksi
- *Ulkoasu*-välilehdellä voit määritellä valitun paneelin ulkoasun ja mukauttaa sen läpinäkyvyyttä
- *Kohteet*-välilehdellä voit määritellä mitä paneelin osia valitussa paneelissa on ja muuttaa niiden järjestystä
- Jos lisäät käynnistimen *Kohteet* -välilehdelle, voit tämän jälkeen muokata käynnistintä ajamaan minkä tahansa sovelluksen joka on asennettuna

## <span id="page-18-1"></span>**Työpöytäteemojen vaihtaminen**

Työpöytäteemoja on kolmea eri tyyppiä:

• xfwm-teemat – päätä miltä ikkunoiden reunukset näyttävät. Vaihtaaksesi xfwm-teemasi, mene valikkoon → *Asetukset* → *Ikkunamanager* ja valitse *Tyyli*-välilehdellä uusi teema.

- $\;\;$  GTK-teemat päätä miltä ikkunoiden sisältö näyttää. Vaihtaaksesi GTK-teemasi, mene valikkoon  $\;\; \bullet \;\; \to$  <mark>18</mark> *Asetukset* → *Ulkoasu* ja valitse *Tyyli*-välilehdellä uusi teema. Myös työkalu **Teeman mukautus** auttaa sinua mukauttamaan ikkunoiden sisällön ulkoasua.
- Kuvaketeemat päätä miltä kuvakkeesi näyttävät. Vaihtaaksesi kuvaketeemasi, mene valikkoon <sup>→</sup> *Asetukset* → *Ulkoasu* ja valitse *Kuvakkeet*-välilehdeltä uusi teema. Huomaa että kaikki kuvaketeemat eivät toimi hyvin tummien paneelien/ikkunoiden taustojen kanssa!

Mikäli oletuksena asennettuna oleva valikoima teema ei miellytä sinua, voit ladata ja asentaa uusia teemoja. Voit asentaa joitain teemoja Ubuntun pakettivarastoista. Lisää teemoja löytyy Internetistä, esimerkiksi osoitteesta [Xfce-look.org](http://xfce-look.org/) [\[http://xfce-look.org/\]](http://xfce-look.org/).

Jos asennat uusia teemoja pakettivarastoista, niiden pitäisi olla automaattisesti saatavilla aiemmin mainituissa sovelluksissa. Jos lataat teeman joltain muulta sivustolta, sinun pitää asentaa teema ennen kuin se on näkyvillä. Tehdäksesi tämän, pura teeman paketti ja kopioi se johonkin alla luetelluista paikoista:

- xfwm- ja GTK-teemat:
	- • **/home/käyttäjänimi/.themes/** (vain tämä käyttäjä)
	- • **/usr/share/themes/** (kaikki käyttäjät)
- Kuvaketeemat:
	- • **/home/käyttäjänimi/.icons/** (vain tämä käyttäjä)
	- • **/usr/share/icons/** (kaikki käyttäjät)

### **Huomaa**

Jos näitä hakemistoja ei ole olemassa, sinun tulee luoda ne ensin. Teemojen tai kuvakkeiden kopioiminen kaikkien käyttäjien käyttöön vaatii pääkäyttäjän oikeudet.

## <span id="page-19-0"></span>**Työpöytätehosteiden muokkaaminen päältä pois kytkeminen**

Vaikka Xubuntussa ei ole paljon työpöytätehosteita, Xfce:n komposoija on kytketty päälle oletuksena. Xubuntun oletustyöpöydällä komposoija piirtää varjoja ikkunoille ja tekee osittain läpinäkyvät paneelit mahdolliseksi. Jos sinulla on heikkotehoinen näytönohjain tai et pidä edellä mainituista tehosteista, voit kytkeä komposoijan pois päältä tai muokata sen asetuksia menemällä valikkoon **↔ Asetukset** → *Ikkunamanagerin viritys* ja muuttamalla *Komposoija*-välilehdellä asetuksia tai poistamalla valinnan *Käytä näytön komposointia*.

# <span id="page-20-0"></span>**Luku 5. Pikaopas oletussovelluksiin**

## <span id="page-20-1"></span>**Grafiikka**

**Ristretto** on kuvankatselin, joka on suunniteltu hyvin kevyeksi. Lue lisää [Ristreton online-dokumentaatiosta](http://docs.xfce.org/apps/ristretto/start) [\[http://docs.xfce.org/apps/ristretto/start](http://docs.xfce.org/apps/ristretto/start)].

**Simple Scan**, helppokäyttöinen skannaustyökalu yksinkertaisiin toimintoihin kuten sähköpostiin tai suoraan PDF-tiedostoon skannaaminen. Lue lisää [Simple Scanin verkkosivulta](https://launchpad.net/simple-scan) [\[https://launchpad.net/simple-scan\]](https://launchpad.net/simple-scan).

## <span id="page-20-2"></span>**Internet**

Firefox on kehittynyt ja vakaa webselain, jota voit laajentaa suurella valikoimalla lisäosia. Lue lisää [Firefox's](http://support.mozilla.org/en-US/home) [online help](http://support.mozilla.org/en-US/home) [\[http://support.mozilla.org/en-US/home](http://support.mozilla.org/en-US/home)] -sivulta.

**Thunderbird** on monipuolinen sähköpostiohjelma, jonka kanssa voit käyttää useampia sähköpostitilejä ja identiteettejä samanaikaisesti. Kuten Firefox, sitä voi laajentaa lisäosilla, jotka muuttavat sen ulkoasua ja laajentavat sen toiminnallisuutta. Jos vaihdat toisesta sähköpostiohjelmasta, **Thunderbird** auttaa sinua tuomaan sähköpostisi ja osoitteistosi. **Thunderbird**-sovelluksessa mene valikkoon *Työkalut* → *Tuo toisista ohjelmista...* tuomistoiminnon. Lue lisää [Thunderbird Support page \[https://support.mozillamessaging.com/](https://support.mozillamessaging.com/en-US/home) [en-US/home\]](https://support.mozillamessaging.com/en-US/home) -sivulta.

**Pidgin**-pikaviestin, joka osaa käsitellä muun muassa MSN ja XMPP (Google Talk, Facebook) -protokollia. Lue lisää [Using Pidgin](http://developer.pidgin.im/wiki/Using Pidgin) [<http://developer.pidgin.im/wiki/Using Pidgin>] -sivulta Pidginin online-ohjeesta.

## <span id="page-20-3"></span>**Media**

**Parole** on yksinkertainen mediasoitin joka voi toistaa video- ja äänitiedostoja. Lue lisää [Parolen online](http://docs.xfce.org/apps/parole/start)[dokumentaatiosta](http://docs.xfce.org/apps/parole/start) [[http://docs.xfce.org/apps/parole/start\]](http://docs.xfce.org/apps/parole/start).

### **Huomaa**

Joudut asentamaan paketin **xubuntu-restricted-extras** toistaaksesi patentoituja mediamuotoja, kuten MP3.

**PulseAudion äänenvoimakkuuden hallinta** on tapa hallita äänilähteitä ja ulostuloja. Lue lisää [PulseAudion](http://www.freedesktop.org/wiki/Software/PulseAudio) [verkkosivulta](http://www.freedesktop.org/wiki/Software/PulseAudio) [[http://www.freedesktop.org/wiki/Software/PulseAudio\]](http://www.freedesktop.org/wiki/Software/PulseAudio).

**Xfburn** on ohjelma jolla voit luoda CD- ja DVD-levyjä.

Lukeaksesi lisää mediasta Xubuntussa, katso Luku 6, *[Mediaohjelmistot](#page-22-0)*.

## <span id="page-21-0"></span>**Toimisto**

**LibreOffice Writer** on tekstinkäsittelysovellus lukuisilla WYSIWYG-ominaisuuksilla. Lue lisää [LibreOffice](https://www.libreoffice.org/discover/writer/) [Writerin verkkosivustolta](https://www.libreoffice.org/discover/writer/) [[https://www.libreoffice.org/discover/writer/\]](https://www.libreoffice.org/discover/writer/) (englanniksi).

**LibreOffice Calc** on taulukkolaskentasovellus lukuisilla ainutlaatuisilla ominaisuuksilla, mukaan lukien järjestelmä, jolla voidaan määrittää sarja kuvaajia, jotka perustuvat käyttäjälle saatavissa olevaan tietoon. Lue lisää [LibreOffice Calcin verkkosivustolta](https://www.libreoffice.org/discover/calc/) [\[https://www.libreoffice.org/discover/calc/\]](https://www.libreoffice.org/discover/calc/) (englanniksi).

**Sanakirja**-sovelluksella pääset käsiksi moneen sanakirjaan Internetissä. Lue lisää [Xfce4 Dictionaryn online](http://goodies.xfce.org/projects/applications/xfce4-dict) [help](http://goodies.xfce.org/projects/applications/xfce4-dict) [\[http://goodies.xfce.org/projects/applications/xfce4-dict\]](http://goodies.xfce.org/projects/applications/xfce4-dict) -sivulta.

**Document Viewer** soveltuu PDF-tiedostojen lukemiseen.

**Orage** on suunniteltu yksinkertaiseksi mutta tehokkaaksi kalenterisovellukseksi, jolla voit pitää kirjaa ja hälyttää tapaamisistasi. Lue lisää [Oragen verkkosivulta](http://www.kolumbus.fi/~w408237/orage/) [\[http://www.kolumbus.fi/~w408237/orage/\]](http://www.kolumbus.fi/~w408237/orage/).

## <span id="page-21-1"></span>**Järjestelmä**

**Gigolo** on helppo tapa yhdistää tiedostojärjestelmiin paikallisesti ja etänä. Lue lisää [Gigolon verkkosivulta](http://www.uvena.de/gigolo/) [\[http://www.uvena.de/gigolo/](http://www.uvena.de/gigolo/)].

**Tehtävienhallinta** tarjoaa visuaalisen yleiskuvan käynnissä olevista sovelluksista. Lue lisää [Task Managerin](http://goodies.xfce.org/projects/applications/xfce4-taskmanager) [online-dokumentaatiosta](http://goodies.xfce.org/projects/applications/xfce4-taskmanager) [\[http://goodies.xfce.org/projects/applications/xfce4-taskmanager](http://goodies.xfce.org/projects/applications/xfce4-taskmanager)].

# <span id="page-22-0"></span>**Luku 6. Mediaohjelmistot**

## <span id="page-22-1"></span>**Musiikki**

## <span id="page-22-2"></span>**Musiikin kuunteleminen**

Voit käyttää **Parole-mediasoitin** -sovellusta kuunnellaksesi musiikkia tietokoneellasi. **Parole-mediasoitin** avaa äänitiedostot kun niitä kaksoisnapautetaan. Vaihtoehtoisesti, voit napsauttaa äänitiedostoja hiiren oikealla painikkeella ja valita *Avaa sovelluksessa "Parole-mediasoitin"*.

Jotta voisit toistaa joitain suosittuja tiedostomuotoja kuten MP3, sinun täytyy asentaa joitain ylimääräisiä ohjelmistopaketteja. Näitä ohjelmistoja ei valitettavasti voida toimittaa oletuksena Xubuntussa joidenkin maiden juridisten rajoitusten takia.

### **Varo**

Lue ["Rajoitetut ja ei-vapaat ohjelmistot"](#page-37-0) ennen kuin jatkat alla olevien ohjeiden seuraamista, sillä ohjelmistojen asentamiseen liittyy tiettyjä juridisia kysymyksiä jotka sinun on hyvä tiedostaa.

### <span id="page-22-3"></span>**Kannettavat musiikkisoittimet**

Xubuntu toimii useimpien kannettavien musiikkisoittimien kanssa, mukaan lukien iPodit. Normaalisti sinun täytyy vain kytkeä soitin tietokoneeseesi ja sitten käyttää **Tiedostonhallintaa** kopioidaksesi kappaleet manuaalisesti soittimeesi.

### **Huomaa**

Uudemmat iPodit (kuudes sukupolvi ja uudemmat) eivät toimi automaattisesti Xubuntun kanssa ellet ole tehnyt alustavaa synkronointia **iTunesin** kanssa ensin.

Jos sinulla on kannettava musiikkisoitin joka voi näyttää myös kuvia ja videoita, voit haluta käyttää **Banshee**musikkisoitinta jolla on hyvä tuki kyseisille laitteille. iPodin omistajat voivat myös halut kokeilla erikoistuneita sovelluksia kuten **GPixPod**, **gtkpod** ja **ideviceinstaller** median käsittelyyn.

## <span id="page-22-4"></span>**Elokuvat, DVD-levyt ja videot**

Voit katsoa elokuvia ja videoleikkeitä **Parole Media Player** -sovelluksella.

### <span id="page-22-5"></span>**DVD-levyn toistaminen**

Jotta voisit toistaa DVD-levyjä sinun täytyy asentaa ylimääräisiä ohjelmistoja. Tukea DVD-levyille ei voida valitettavasti toimittaa oletuksena Xubuntussa joidenkin maiden juridisten rajoituksien takia.

### **Varo**

Lue ["Rajoitetut ja ei-vapaat ohjelmistot"](#page-37-0) ennen kuin jatkat alla olevien ohjeiden seuraamista, sillä ohjelmistojen asentamiseen liittyy tiettyjä juridisia kysymyksiä jotka sinun on hyvä tiedostaa.

Jotta voit toistaa DVD-levyjä, toimi seuraavasti:

- Asenna paketit **libdvdnav4**, **libdvdread4** ja **gstreamer1.0-plugins-ugly**.
- Aseta DVD-levy asemaan. Sen pitäisi aueta automaattisesti **Parole Media Player** -sovelluksessa.
- Jos haluat toistaa salattuja DVD-levyjä, avaa <u>● → Apuohjelmat → Pääteohjelma</u> ja syötä seuraava **päätteeseen** ja paina sen jälkeen *Enter* -näppäintä: **sudo apt-get install libdvd-pkg**. Huomioi päätteeseen asennuksen aikana tulostettu tieto, etenkin paketin päivityksiin liittyvät viestit.
- Kun libdvd-pkg on valmis, aja komento **sudo dpkg-reconfigure libdvd-pkg**. libdvdcss2 -asennus toteutetaan nyt loppuun.

### <span id="page-23-0"></span>**Videon toistaminen**

**Parole Media Player** tukee useimpia videoiden tiedostomuotoja. Jos yrität toistaa videon tiedostomuotoa joka ei ole tuettu, **Parole Media Player** saattaa huomauttaa puuttuvasta lisäosasta. Voit tämän jälkeen asentaa puuttuvan lisäosan seuraamalla asennusvelhoa. Tämän jälkeen voit joutua käynnistämään sovelluksen uudelleen.

Jos sinulla on ongelmia saada video toimimaan selaimessasi, **Parole Media Player** tukee useimpien videoiden suoratoistoa. Avataksesi videon **Parole Media Player** -sovelluksessa, napsauta videota hiiren oikealla painikkeella ja valitse *Avaa sovelluksessa "Parole Media Player"*.

#### **Rajoitetut tiedostomuodot**

Jotkin videoiden tiedostomuodot, kuten Adobe Flash, QuickTime and Windows Media Video, ovat suojattuja ja niitä ei voida toimittaa Xubuntu-järjestelmissä oletuksena. Sinun täytyy asentaa ylimääräisiä ohjelmistoja tehdäksi näitä tiedostomuotoja käyttävien videoiden toistamisen mahdolliseksi.

Jotta voisit toistaa mediatiedostojen yleisimpiä rajoitetuissa tiedostomuotoja **Parole Media Player** sovelluksessa tai **Firefoxissa**, asenna paketti **xubuntu-restricted-extras** (katso ["Rajoitetut ja ei-vapaat](#page-37-0) [ohjelmistot"](#page-37-0) saadaksesi lisätietoja).

## <span id="page-23-1"></span>**CD- ja DVD-levyjen kirjoittaminen**

Voit luoda omia CD- ja DVD-levyjä kirjoittamalla tiedostoja tyhjälle levylle käyttämällä tietokoneesi CD- tai DVD-kirjoitinta.

**Xfburn** on Xubuntun oletussovellus levyjen kirjoittamiseen. Voit luoda ääni-CD-levyjä, kirjoittaa CD- ja DVDlevyjä tiedostoista tai levykuvista sekä valmistella uudelleenkirjoitettavat levyt uutta kirjoittamista varten helposti sovelluksen avulla.

Käynnistääksesi **Xfburn**-sovelluksen, mene valikkoon → *Ääni ja video* → *Xfburn*.

Kun sovellus on käynnistetty, voit syöttää CD-R(W) tai DVD-R(W) -levyn jolle haluat kirjoittaa ja sitten napsauttaa asianmukaista painiketta (**Uusi tiedostokokoelma**, **Ääni-CD**, jne.).

# <span id="page-25-0"></span>**Luku 7. Internetiin ja verkkoihin yhdistäminen**

Xubuntu käyttää **NetworkManager** -sovellusta langallisten ja langattomien sekä laajakaista-, VPN- ja DSLyhteksien hallitsemiseen. **NetworkManager** pitää myös salasanasi turvassa käyttäen käyttäjän avainnippua tallentaessaan verkkoavaimia.

**NetworkManager** on yksi pienistä kuvakkeista näyttösi oikeassa yläkulmassa. Kun olet yhteydettömässä tilassa, kuvake näyttää kaksi harmaata nuolta, jotka osoittavat ylös ja alas. Ollessasi yhteydessä verkkoon kuvake vaihtelee riippuen käytössä olevan verkon tyypistä.

## <span id="page-25-1"></span>**Verkkoyhteydet**

## <span id="page-25-2"></span>**Yhteyden luominen ja katkaiseminen**

**NetworkManager** käyttää automaattisesti langallista verkkoyhteyttä mikäli sellainen on saatavilla.

Nähdäksesi kaikki saatavilla olevat yhteydet, napsauta **NetworkManager**-sovelluksen kuvaketta. Yhdistääksesi verkkoon, napsauta verkon nimeä.

### **Huomaa**

Jos yhdistät ensimmäistä kertaa langattomaan verkkoon, voidaan sinulta kysyä tietoturva-asetuksia. Useimmissa tapauksissa tietoturvatyyppi tunnistetaan automaattisesti. Jos näin ei tapahdu, valitse tietoturvatyyppi *Langaton tietoturva* -pudotusvalikosta, syötä kirjautumistiedot ja napsauta **Yhdistä**.

Katkaistaaksesi yhteyden verkkoon, napsauta **NetworkManager**-kuvaketta ja valitse *Katkaise yhteys* valitsemasi yhteystyypin alta. Kytkeäksesi langalliset ja langattomat verkot pois päältä (ja takaisin päälle) kokonaan, valitse *Ota verkko käyttöön* ja *Ota langaton käyttöön*. Nämä valinnat ovat kytkimiä. Niiden tila on merkitty tarkistusmerkillä; jos tarkistusmerkki on näkyvissä, verkko/langaton on käytössä.

## <span id="page-25-3"></span>**Yhteyksien asetusten muokkaaminen**

Jos sinun pitää muokata yhteyksiesi tietoja, napsauta **NetworkManager**-kuvaketta ja valitse *Muokkaa*. Tässä ikkunassa näet laajennettavia rivejä jokaiselle yhteystyypille. Valitse asianmukainen verkko ja napsauta **Muokkaa** tai napsauta **Lisää** asentaaksesi lisää verkkoja.

### **Huomaa**

Jotta voit yhdistää tiettyihin verkkoihin, voit tarvita yhteyden lisätietoja jotka saat verkkosi ylläpitäjältä tai Internet-palveluntarjoajaltasi.

### <span id="page-26-0"></span>**Yhteyden tiedot**

Nähdäksesi yhteytesi tiedot, napsauta **NetworkManager** -kuvaketta ja valitse *Tietoja*. Verkkoyhteytesi näytetään *Aktiiviset yhteydet* -ikkunassa, jokainen omalla välilehdellään.

## <span id="page-26-1"></span>**Yhteyden jakaminen toiselle tietokoneelle**

Voit jakaa yhteytesi toiselle tietokoneelle käyttämällä Ethernet-kaapelia. Voit tehdä näin napsauttamalla **NetworkManager**-kuvaketta, valitsemalla *muokkaa*, ja sitten lisäämällä uuden langattoman yhteyden (tai muokkaamalla olemassa olevaa). Yhteyden muokkausikkunassa valitse *IPv4-asetukset* ja *Menetelmä*pudotusvalikosta *Jaettu muille tietokoneille*.

## <span id="page-26-2"></span>**Puhelinmodeemit**

**NetworkManager** ei valitettavasti tue puhelinmodeemeja. Lukeaksesi lisää yhteyden muodostamisesta puhelinmodeemilla, lue [Dialup modem How-to \[https://help.ubuntu.com/community/DialupModemHowto](https://help.ubuntu.com/community/DialupModemHowto)] Ubuntun yhteisöwikissä.

## <span id="page-26-3"></span>**Verkon vianmääritys**

Ennen kuin aloitat vianmäärityksen, varmista että verkkoyhteydet on kytketty päälle:

- Napsauta **NetworkManager**-kuvaketta ilmoitinalueella
- Tarkista *Ota verkko käyttöön*
- Tarkista *Ota langaton käyttöön*

Jos vekrkoyhteytesi ei edelleenkään toimi:

- Langallisille (Ethernet) yhteyksille, katso kohta ["Yleinen vianmääritys"](#page-26-4)
- Langattomille yhteyksille, katso kohdat ["Yleinen vianmääritys"](#page-26-4) ja ["Langattoman yhteyden vianmääritys"](#page-27-0)
- Jos verkkoyhteysongelmasi ei ole vieläkään ratkennut, katso kohta ["Edistynyt vianmääritys"](#page-29-0)

## <span id="page-26-4"></span>**Yleinen vianmääritys**

Jos verkkoyhteytesi ei toimi kunnolla, voit käyttää muutamia työkaluja diagnosoidaksesi ongelmaa.

### **Hanki tietoa nykyisestä yhteydestä**

Saadaksesi tietoa nykyisestä verkkoyhteydestäsi ja verkkolaitteistosta, sinulla on kaksi vaihtoehtoa:

- Käytä **NetworkManager**-sovellusta
	- Napsauta **NetworkManager**-kuvaketta
- Valitse *Tietoja*. Jos Tietoja-riviä ei voi valita, on mahdollista että sinulla ei ole aktiivista yhteyttä. Käytä **ifconfig**-sovellusta saadaksesi lisää tietoa tilanteesta.
- Jokaisella aktiivisella yhteydellä on oma välilehti, jolta löydät yhteyteen liittyviä tietoja
- Käytä **ifconfig**-komentoa
	- Avaa komentokehote ( → *Apuohjelmat* → *Pääteohjelma*), kirjoita komento **ifconfig** ja paina *Enter*näppäintä.
	- **ifconfig** näyttää sinulle laajasti tietoja yhteydestäsi, mukaan lukien loogiset yhteyksien nimet (kuten enp3s0) vasemmassa sarakkeessa, IP-osoitteen *inet addr* -sarakkeessa ja MAC-osoitteen laitteellesi *HWaddr* -sarakkeessa

### **Tarkista toimiiko yhteys kunnolla**

Luotettava tapa kokeilla toimiiko yhteytesi kunnolla on lähettää ping-paketti toiselle tietokoneelle verkossa tai Internetissä.

Tarkistaaksesi onko tietokoneesi yhteydessä Internetiin, avaa komentokehote (<u>● → Apuohjelmat</u> → *Pääteohjelma*), kirjoita komento **ping -c 3 www.xubuntu.org** ja paina *Enter*-näppäintä.

Tietokoneesi yrittää ottaa yhteyttä osoitteeseen www.xubuntu.org kolme kertaa ja näyttää tulokset. Pingtilastot näyttävät lähetettyjen pakettien määrän, saapuneiden pakettien määrän, kadonneiden pakettien osuuden sekä käytetyn kokonaisajan.

- Mikäli kadonneiden pakettien osuus on 0%, tietokoneesi on yhteydessä Internetiin
- Kadonneiden pakettien osuus joka on suurempi kuin 0% mutta pienempi kuin 100% merkitsee että tietokoneellasi on huono yhteys Internetiin tai heikko langattoman verkon signaali
- Mikäli kadoinneiden pakettien osuus on 100%, tietokoneellasi on joko erittäin huono yhteys tai yhteys tukiasemaan tai reitittimeen joka ei ole yhteydessä Internetiin

Jos saat virheilmoituksen joka sanoo "www.xubuntu.org can not be found" tai "unknown host", tietokoneesi ei todennäköisesti ole yhteydessä Internetiin tai ei voi saavuttaa nimipalvelinta (DNS).

### <span id="page-27-0"></span>**Langattoman yhteyden vianmääritys**

Tämä osio käsittelee joitain yleisimmin kohdattuja ongelmia langattomien verkkojen tuessa. Paljon enemmän tietoa löydät [Ubuntun yhteisöwikistä](https://help.ubuntu.com/community/WifiDocs) [\[https://help.ubuntu.com/community/WifiDocs\]](https://help.ubuntu.com/community/WifiDocs).

#### **Huomaa**

Huomaa että toimet tässä virheenetsintäoppaassa on tarkoitus toteuttaa siinä järjestyksessä kuin ne on näytetty, ellei toisin mainita.

#### <span id="page-28-2"></span>**Tarkista että laite on kytketty päälle**

Monet langattomat verkkolaitteet voidaan kytkeä päälle ja pois päältä. Tarkista laitteistokytkimesi tai funktionäppäin kytkeäksesi langattoman laitteen päälle.

Jos laite on kytketty päälle, jatka seuraavaan osioon.

#### **Tarkista onko laite tunnistettu**

Avaa komentokehote ( → *Apuohjelmat* → *Pääteohjelma*), kirjoita komento **sudo lshw -C network** ja paina *Enter*-näppäintä. Komento tulostaa vastauksen, mukaan lukien sanat *CLAIMED*, *UNCLAIMED*, *ENABLED* tai *DISABLED*.

- *CLAIMED* tarkoittaa että ajuri on ladattu mutta ei toimi. Jatka kohtaan ["Langattoman laitteen Windows](#page-28-0)[ajurien käyttäminen".](#page-28-0)
- *UNCLAIMED* tarkoittaa että ajuria ei ole ladattu. Jatka kohtaan ["Langattoman laitteen Windows-ajurien](#page-28-0) [käyttäminen"](#page-28-0).
- *ENABLED* tarkoittaa että ajuri on ladattu ja se toimii. Jatka kohtaan ["Yhteyden tarkistaminen reitittimeen".](#page-28-1)
- *DISABLED* tarkoittaa että ajuri on ladattu mutta kytketty pois päältä. Jatka kohtaan ["Tarkista että laite on](#page-28-2) [kytketty päälle"](#page-28-2).

#### <span id="page-28-0"></span>**Langattoman laitteen Windows-ajurien käyttäminen**

Xubuntu tukee järjestelmää joka tunnetaan nimellä **NDISWrapper**. Tämä järjestelmä tekee langattomien laitteiden Windows-ajurien käyttämisen mahdolliseksi Xubuntussa. Aloittaaksesi **NDISWrapper**-sovelluksen käytön:

- Hanki Windows-ajurit verkkolaitteellesi ja etsi tiedosto jonka tiedostopääte on **.inf**
- Asenna **ndisgtk** -paketti
- Mene valikkoon → *Asetukset* → *Windows Wireless Drivers*
- Valitse **Asenna uusi ajuri**
- Valitse Windows-ajurin .inf-tiedoston sijainti ja napsauta **Asenna**
- Napsauta **OK**

#### <span id="page-28-1"></span>**Yhteyden tarkistaminen reitittimeen**

Avaa komentokehote ( → *Apuohjelmat* → *Pääteohjelma*), kirjoita komento **iwconfig** ja paina *Enter*näppäintä.

Jos reitittimesi *ESSID* näytetään, sinulla voi olla ongelma ACPI-tuen kanssa. Käynnistä Xubuntu **pci=noacpi** -valitsimella.

### <span id="page-29-0"></span>**Edistynyt vianmääritys**

Seuraavat vianmääritystavat ovat hieman teknisempiä. Koeta näitä tapoja vain jos yllä olevat tavat epäonnistuivat.

#### **IP-osoitteen osoituksen tarkistaminen**

Avaa komentokehote ( → *Apuohjelmat* → *Pääteohjelma*), kirjoita komento **ifconfig** ja paina *Enter*näppäintä. Jos tuloste sisältää IP-osoitteen, jatka kohtaan ["Tarkista nimipalvelimet \(DNS\)"](#page-29-2).

Aja päätteessä seuraava komento, korvaten **enp3s0** yhteyden nimellä, jonka **ifconfig**-komento tulosti: **sudo dhclient enp3s0**

- Jos saat viestin joka sanoo **bound to xxx.xxx.xxx.xxx**, jatka kohtaan ["Tarkista nimipalvelimet \(DNS\)"](#page-29-2)
- Jos et, käynnistä järjestelmä uudelleen

#### <span id="page-29-2"></span>**Tarkista nimipalvelimet (DNS)**

Avaa komentokehote ( → *Apuohjelmat* → *Pääteohjelma*), kirjoita komento **nmcli device show** ja paina *Enter*-näppäintä. Katso kohdan **IP4.DNS** tuloksia.

Tarkistaaksesi toimivatko listatut DNS-palvelimet, avaa komentokehote ( → *Apuohjelmat* → *Pääteohjelma*), kirjoita komento **dig xubuntu.org** ja paina *Enter*-näppäintä. Jos näet sanan **NOERROR** tulosteen yläotsakkeessa, DNS-palvelimesi toimivat.

Jos nimipalvelinasetuksia (DNS) ei ole listattu, ota yhteyttä palveluntarjoajaasi, jolta saat tarvittavat nimipalvelintiedot. Kun sinulla on tämä tieto, jatka tarvittaessa kohtiin ["Yhteyden luominen ja](#page-25-2) [katkaiseminen"](#page-25-2) ja ["Yhteyksien asetusten muokkaaminen".](#page-25-3)

## <span id="page-29-1"></span>**Palvelimiin yhdistäminen**

Yhdistääksesi erilaisiin palvelimiin, voit käyttää ohjelmaa valikosta **●** *Järjestelmä → Gigolo***.** Yhdistääksesi palvelimeen, seuraa alla olevia ohjeita:

- Valitse *Suorita* → *Yhdistä*
- Valitse asianmukainen *Palvelutyyppi* ja syötä yhteyden yksityiskohdat
- Napsauta **Yhdistä**; jos yrität yhdistää palvelimeen joka vaatii sisäänkirjautumisen, sinun pyydetään syöttämään salasanasi

Kun sinut on onnistuneesti yhdistetty palvelimeen, kuvake yhteyden tiedoilla ilmestyy **Gigolo** -sovelluksen ikkunaan. Luodaksesi yhteyksistä kirjanmerkkejä, napsauta yhteyttä hiiren oikealla painikkeella ja valitse *Luo kirjanmerkki*. *Muokkaa kirjanmerkkiä* -ikkunassa voit nimetä kirjanmerkin ja asettaa muita asetuksia, mukaan lukien automaattisen yhdistämisen. Kun olet valmis, napsauta **OK** luodaksesi kirjanmerkin.

### **Vihje**

Windows-jaon käyttäjänimi tulee olla muodossa **DOMAIN\username**

### **Huomaa**

Jotta voit yhdistää Samba-verkkoihin (Windows-jaot) käyttäen **Thunar-tiedostonhallintaa**, sinulla täytyy olla paketti **gvfs-backends** asennettuna.

# <span id="page-31-0"></span>**Luku 8. Tulostaminen ja skannaaminen**

## <span id="page-31-1"></span>**Tulostaminen**

Xubuntu tukee automaattisesti useimpia tulostimia. *Tulostimet*-sovellus auttaa sinua tulostimien asennuksessa ja niiden asetusten muuttamisessa. Voit käyttää tätä sovellusta myös jakaaksesi tulostimen muiden verkossa olevien tietokoneiden kanssa, kytkeäksesi tulostimen pois käytöstä tai uudelleenkäynnistääksesi sen.

### <span id="page-31-2"></span>**Paikallinen tulostus**

Paikallinen tulostin on tulostin, joka on liitetty suoraan tietokoneesi (toisin kuin verkkotulostin, katso ["Verkkotulostus"](#page-32-0)). Asentaaksesi uuden paikallisen tulostimen, kytke tulostimesi tietokoneeseen ja käynnistä se. Useimmat tulostimet tunnistetaan ja konfiguroidaan automaattisesti. Kun tulostin on tunnistettu, ilmaisinalueelle ilmestyy tulostinkuvake ja sinun pitäisi saada ilmoitus *Tulostin on valmis tulostukseen*. Jos tulostintasi ei tunnistettu, tee seuraavat toimenpiteet:

- Hanki tulostimesi mallin nimi
- Varmista että tulostimesi on kytketty päälle
- Mene valikkoon → *Asetukset* → *Tulostimet*
- Napsauta *Palvelin* → Uusi → *Tulostin*
- Järjestelmän pitäisi tunnistaa tulostimesi automaattisesti ja näyttää se *Laitteet*-ikkunassa
- Valitse tulostimesi ja napsauta **Eteenpäin**
- Tietokoneesi etsii ja asentaa tulostimesi vaatimat ajurit
- Voit syöttää kuvauksen ja sijainnin tulostimellesi
- Napsauta **Toteuta**
- Tulostimesi pitäisi olla tässä vaiheessa oikein asennettu ja voit valita haluatko tulostaa testisivun
- Voit napsauttaa **Tulosta testisivu**-painiketta tulostaaksesi testisivun ja varmistaaksesi että se tulostettiin oikein tai **Peruuta** ohittaaksesi testisivun tulostuksen. Molemmissa tapauksissa tulostimesi on nyt valmis tulostamaan.
- Jos sinulla on edelleen ongelmia, kokeile käyttää CUPSin selainpohjaista käyttöliittymää. Pääset käyttöliittymään avaamalla osoitteen [http://localhost:631/.](http://localhost:631/)

### **Vihje**

Jos tulostintasi ei tunnistettu automaattisesti, voit yrittää valita portin ja tulostinajurin manuaalisesti. Jotkin tulostimet vaativat lisäasennuksen. Voit selata [OpenPrinting-](http://www.linuxfoundation.org/collaborate/workgroups/openprinting) [tietokantaa \[http://www.linuxfoundation.org/collaborate/workgroups/openprinting](http://www.linuxfoundation.org/collaborate/workgroups/openprinting)] tai [Ubuntu](https://wiki.ubuntu.com/HardwareSupportComponentsPrinters) [Wikin tulostinsivua](https://wiki.ubuntu.com/HardwareSupportComponentsPrinters) [[https://wiki.ubuntu.com/HardwareSupportComponentsPrinters\]](https://wiki.ubuntu.com/HardwareSupportComponentsPrinters) saadaksesi lisätietoa tulostimestasi.

### <span id="page-32-0"></span>**Verkkotulostus**

Voit myös asentaa Xubuntu-järjestelmäsi lähettämään tulostustöitä verkkotulostimille jotka on kytketty verkkoon. Asentaaksesi verkkotulostimen:

- Hanki tulostimesi mallin nimi
- Varmista että tulostimesi on kytketty päälle
- Mene valikkoon → *Asetukset* → *Tulostimet*
- Napsauta *Palvelin* → Uusi → *Tulostin*
- Napsauta kohtaa *Verkkotulostin Laitteet*-ikkunassa
- Jos tulostimesi on kytketty suoraan Windows-tietokoneeseen verkossasi, valitse *Windows-tulostin SAMBAn kautta*. Muussa tapauksessa valitse protokolla jota tulostimesi käyttää viestimiseen.
- Syötä verkkotulostimen tiedot ja napsauta **Eteenpäin**
- Valitse tulostimen valmistaja ja napsauta **Eteenpäin**
- Valitse tulostimen malli ja ajuri ja napsauta **Eteenpäin**
- Voit syöttää kuvauksen ja sijainnin tulostimellesi vastaaviin kenttiin
- Napsauta **Toteuta**
- Tässä vaiheessa tulostimesi on kunnollisesti asennettu ja sinulta kysytään haluatko tulostaa testisivun. Napsauta joko **Peruuta** tai **Tulosta testisivu** valintasi mukaan.

### **Huomaa**

Jos et tunne verkkotulostimesi protokollaa tai muita tarvittavia tietoja, ota yhteys verkkosi ylläpitäjään.

### **Vihje**

Jos sinulla ei ole verkkotulostinta mutta haluat jakaa oman tulostimesi muille tietokoneille verkossasi, napsauta *Palvelin* → *Asetukset Tulostimet*-ikkunasta, valitse kohta *Julkaise tähän järjestelmään kytketyt jaetut tulostimet* ja sitten paina **OK**. Muut tietokoneet, jotka käyttävät uudempaa versiota kuin Xubuntu 13.04 tunnistavat tällä tavoin jaetut tulostimet automaattisesti. Voit joutua kytkemään päälle jaettujen tulostimien näyttämisen tietokoneissa, joissa käytetään aiempia Xubuntu-versioita ja muita Linux/ Ubuntu-pohjaisia järjestelmiä.

## <span id="page-33-0"></span>**Skannaaminen**

Monet kuvanlukimet ovat automaattisesti tuettuja Xubuntussa ja niiden asentamisen ja käytön pitäisi olla helppoa. Tämä osio kertoo kuinka voit käyttää kuvanluintasi ja mitä sinun tulisi tehdä jos Xubuntu ei tunnista kuvanluintasi.

## <span id="page-33-1"></span>**Toimiiko kuvanlukijani Xubuntussa?**

On olemassa kolme tapaa tarkistaa toimiiko skannerisi Xubuntussa:

- Kytke kuvanluin ja kokeile toimiiko se! Jos sinulla on uudempi USB-kuvanluin on todennäköistä että se toimii ilman erillistä asennusta.
- Katso Xubuntussa [tuettujen kuvanluinten lista](https://wiki.ubuntu.com/HardwareSupportComponentsScanners) [[https://wiki.ubuntu.com/](https://wiki.ubuntu.com/HardwareSupportComponentsScanners) [HardwareSupportComponentsScanners](https://wiki.ubuntu.com/HardwareSupportComponentsScanners)]
- Katso [SANE-projektin listaus tuetuista kuvanlukimista](http://www.sane-project.org/sane-backends.html) [\[http://www.sane-project.org/sane](http://www.sane-project.org/sane-backends.html)[backends.html\]](http://www.sane-project.org/sane-backends.html). **SANE** on ohjelmisto jota Xubuntu käyttää suurimmassa osassa kuvanluinten tukemisessa.

## <span id="page-33-2"></span>**Kuvanlukijan käyttäminen**

Skannaaminen tapahtuu seuraavasti:

- Aseta kuvanlukimeen jotain mitä haluat skannata
- Mene valikkoon → *Grafiikka* → *Simple Scan*
- Napsauta **Lue**-painikkeen oikealla puolella olevaa nuolta ja valitse skannattavan median tyyppi, *Teksti* tai *Valokuva*
- Napsauta **Lue**-painiketta aloittaaksesi skannauksen

## <span id="page-33-3"></span>**Tietokone sanoo "Kuvanlukijoita ei havaittu"**

Voit saada tämän viestin kahdesta eri syystä:

- Kuvanlukimesi ei ole tuettu Xubuntussa. Esimerkiksi monet rinnakkaisliitettävät kuvanlukimet ja Lexmark All-in-One tulostin/kuvanluin/fax-yhdistelmät eivät ole tuettuja.
- Skannerisi ajuria ei ole ladattu automaattisesti.

Voit saada kuvanlukimesi toimimaan asentamalla ajurin tai muuttamalla joitain asetustiedostoja. Voit pyytää apua [Ubuntu-foorumeilla](http://ubuntuforums.org/) [[http://ubuntuforums.org/\]](http://ubuntuforums.org/) tai [AskUbuntu](http://askubuntu.com/) [<http://askubuntu.com/>]-palvelussa.

#### **Huomaa**

Jotta jotkin kuvanlukimet toimisivat, täytyy ne kytkeä vasta tietokoneen käynnistämisen jälkeen.

## <span id="page-34-0"></span>**Kuvanlukinen asentaminen manuaalisesti**

Joillain kuvanlukimilla on SANE-projektin toimittamat ei-täydelliset ajurit. Ne ovat joskus käytettäviä, mutta on mahdollista että kaikki kuvanlukimen ominaisuudet ei toimi.

- Asenna **libsane-extras** -paketti
- Suorita **pkexec mousepad /etc/sane.d/dll.conf** komentorivillä avataksesi SANE:n ajuritiedoston muokkaamista varten
- Ota oikea ajuri käyttöön poistamalla **#**-merkki kyseisen ajurin nimen edestä. Voit joutua selaamaan verkkoa saadaksesi selvillä mikä ajuri on oikea.
- Tallenna tiedosto ja avaa **Simple Scan**. Jos kaikki menee hyvin, kuvanlukimesi toimii nyt.

# <span id="page-35-0"></span>**Luku 9. Asennettujen sovellusten hallitseminen**

Xubuntussa sinun ei tarvitse ladata ja asentaa paketteja erikseen. Sen sijaan pakettivarastot sisältävät pakettisarjoja. Lopulta, pakettivarastoja käytetään paketinhallintasovelluksilla joiden avulla voidaan lisätä, poistaa ja päivittää paketteja.

Xubuntussa on kaksi paketinhallintasovellusta asennettuna:

- **Ohjelmistot**, yksinkertainen graafinen sovellus uusien sovellusten asentamista varten.
- **apt-get**, komentokehotetyökalu, jota voidaan käyttää edistyneeseen paketinhallintaan. Lue lisätietoja **apt-get** -sovelluksesta [Debian apt manual](http://www.debian.org/doc/user-manuals#apt-howto) [\[http://www.debian.org/doc/user-manuals#apt-howto](http://www.debian.org/doc/user-manuals#apt-howto)] sivulta.

#### **Huomaa**

Tarvitset ylläpitäjän käyttöoikeudet lisätäksesi ja poistaaksesi ohjelmistoja.

#### **Varo**

Useimmissa tapauksissa voit käyttää vain yhtä paketinhallintasovellusta kerrallaan. Jos käynnistät toisen paketinhallintasovelluksen, voit saada virheilmoituksen. Tässä tapauksessa on todennäköistä että toinen paketinhallintasovellus ei toimi oikein.

## <span id="page-35-1"></span>**Ohjelmistot-sovelluksen käyttäminen**

Voit käynnistää Ohjelmistot-sovelluksen valikosta → *Ohjelmistot*.

### <span id="page-35-2"></span>**Uusien ohjelmistojen asentaminen**

- Etsi sovellusta tai valitse kategoria löytääksesi sovelluksen jonka haluat asentaa
- Sovelluksen sivulla napsauta **Asenna**
- Sinua pyydetään syöttämään salasanasi; kun teet tämän, asennus alkaa
- Pikakuvake lisätään sovellusvalikkoon

#### **Huomaa**

Jotta voit asentaa uusia sovelluksia pakettivarastoista, sinun tulee olla yhteydessä Internetiin. Katso Luku 10, *[Yhteydetön paketinhallinta](#page-40-0)* lisätietoja **apt-offline**-sovelluksen käytöstä.

### <span id="page-36-0"></span>**Ohjelmistojen poistaminen**

- Napsauta *Asennettu* yläpalkista
- Etsi sovellus jonka haluat poistaa käyttämällä hakua tai selaamalla asennettujen sovellusten listaa
- Valitse sovellus ja napsauta **Poista**
- Sinua voidaan pyytää syöttämään salasanasi; kun teet tämän, sovellus poistetaan

#### **Varo**

Jotkin sovellukset riippuvat toisista sovelluksista voidakseen toimia. Jos yrität poistaa sovelluksen jota toinen sovellus tarvitsee, molemmat poistetaan. Sinun pyydetään vahvistamaan että tämä on haluamasi toiminto ennen kuin sovellukset poistetaan.

### **Huomaa**

**Ohjelmistot**-sovellus ei poista paketin kanssa asennettuja riippuvuuksia automaattisesti. Poistaaksesi kaikki riippuvuudet joita ei enää tarvita, aja **sudo apt-get autoremove** pääteohjelmassa. Ennen kuin annat komennolle luvan jatkaa, varmista että lista poistettavista paketeista on oletuksesi mukainen.

## <span id="page-36-1"></span>**Ylimääräiset pakettivarastot**

## <span id="page-36-2"></span>**Uusien pakettivarastojen käyttöönotto**

Voit lisätä järjestelmääsi uusia, esimerkiksi kolmannen osapuolen tarjoamia, pakettivarastoja. Lisätäksesi uusia pakettivarastoja:

- Mene valikkoon → *Asetukset* → *Software & Updates* tai → *Ohjelmistot* → *Software & Updates* ja mene *Muut ohjelmistot* -välilehdelle
- Napsauta **Lisää..** lisätäksesi uuden ohjelmalähteen.
- Syötä APT-rivi pakettivarastolle. Tämä on saatavilla pakettivaraston verkkosivulta ja sen tulisi näyttää jotakuinkin seuraavalta: **deb http://ftp.debian.org etch main**
- Napsauta **Lisää lähde** ja sitten napsauta **Sulje** tallentaaksesi muutokset.
- Saat viestin että tiedot saatavilla olevista ohjelmista ovat vanhentuneita. Paina **Lataa uudelleen**.
- Useimmat pakettivarastot käyttävät GPG-avainta allekirjoittaakseen digitaalisesti toimittamansa tiedostot, minkä takia on helppoa varmistaa että tiedostoihin ei ole koskettu sen jälkeen kun ne on luotu. Jotta apt voi tarkistaa tämän, allekirjoituksia vastaavan julkisen avaimen, jonka tulisi olla saatavilla pakettivaraston verkkosivustolla. Kun olet ladannut GPG-avaimen, tuo avain valitsemalla *Varmennus*välilehti, napsauttamalla **Tuo avaintiedosto...** -painiketta ja valitsemalla juuri lataamasi GPG-avaimen.

### **Varo**

Ole varovainen kun asennat ohjelmistoja kolmannen osapuolen pakettivarastoista. Ohjelmistojen yhteensopivuutta Xubuntun kanssa ei välttämättä ole testattu ja ne voivat rikkoa järjestelmäsi.

## <span id="page-37-0"></span>**Rajoitetut ja ei-vapaat ohjelmistot**

Suurin osa Xubuntulle saatavista ohjelmistoista ovat vapaita avoimen lähdekoodin ohjelmistoja. Nämä ohjelmistot ovat kaikkien vapaita asentaa ja käyttää ja kuka tahansa voi muokata ja jakaa niitä jos haluavat. Xubuntu on koottu tämän tyyppisistä ohjelmistoista.

*Ei-vapaat ohjelmistot* ovat ohjelmistoja joita ei voi jakaa tai muokata vapaasti. Tämä tekee niiden parantamisen ja ongelmien korjaamisen vaikeaksi Xubuntun kehittäjille, joten on suositeltavaa että käytät niiden sijaan [vapaita ohjelmistoja](http://www.ubuntu.com/project/about-ubuntu/our-philosophy) [[http://www.ubuntu.com/project/about-ubuntu/our-philosophy\]](http://www.ubuntu.com/project/about-ubuntu/our-philosophy).

*Rajoitetut ohjelmistot* ovat ohjelmistoja, joiden käyttö on rajoitettua, minkä takia niitä ei voi luokitella vapaiksi ohjelmistoiksi. Ei-vapaat ohjelmistot on yksi esimerkki rajoitetuista ohjelmistoista; niiden rajoittuneisuus johtuu ei-vapaasta lisenssistä. Ohjelmisto voidaan luokitella rajoitetuksi myös juridisten ongelmien (joidenkin ohjelmistojen käyttö on laitonta joissain maissa) ja lisensointiongelmien (jotkin ohjelmistot vaativat lisenssin jotta niitä voi käyttää laillisesti) takia.

Joissain tapauksissa rajoitetut ohjelmistot ovat ainoa vaihtoehto. Kyseisiä tapauksia sisältävät esimerkiksi ohjelmistot tiettyjen ääni- ja videotiedostomuotojen toistamiseen, jotkin kirjasimet sekä tietyt näytönohjainten ajurit.

Paketinhallintasovelluksen tulisi varoittaa sinua jos yrität asentaa rajoitettuja ohjelmistoja. Jos näitä rajoitettuja ohjelmistoja ei voi laillisesti käyttää asuinmaassasi, paljonkaan ei ole tehtävissä; sinun ei tulisi asentaa näitä ohjelmistoja. Jos kyseinen ohjelmisto on rajoitettu vain koska se on ei-vapaa, voit valita haluatko käyttää sitä (esimerkiksi näytönohjainten ajurien tapauksessa). Ota huomioon että suurin osa rajoitetuista ohjelmistoista ei ole tuettuja Xubuntussa ja Xubuntun kehittäjät eivät usein voi ratkaista kyseisten ohjelmistojen aiheuttamia ongelmia.

### **Varoitus**

Joskus voi olla vaikeaa päätellä miksi tietty ohjelmistopaketti on rajoitettu. Tässä tapauksessa voit hakea apua [Ubuntu Forums \[http://ubuntuforums.org/\]](http://ubuntuforums.org/) -sivustolta. Jos et tämänkään jälkeen kykene päättelemään miksi paketti on rajoitettu, suosittelemme pysymään varovaisena ja olemaan asentamatta pakettia; sen käyttäminen voi olla laitonta maassasi.

## <span id="page-37-1"></span>**Pakettien asentaminen ilman Internet-yhteyttä**

## <span id="page-37-2"></span>**Levyjen lisääminen ohjelmalähteiksi**

Lisätäksesi levyn ohjelmalähteeksi järjestelmällesi:

- Syötä levy joka sisältää paketteja; esimerkiksi, Xubuntun asennuslevy jolla on rajoitettu valikoima paketteja
- Avaa → *Asetukset* → *Ohjelmistot ja päivitykset* ja siirry *Muut ohjelmistot* -välilehdelle
- Napsauta **Lisää asema...** -painiketta; sinulta kysytään salasanaasi

Sen jälkeen kun olet lisännyt levyn ohjelmalähteeksi, voit asentaa paketteja levyltä.

## <span id="page-38-0"></span>**Hyödyllinen sovellus**

Jos sinulla on huono pääsy Internetiin, **apt-offline** tekee mahdolliseksi pakettien lataamisen toisella tietokoneella ja uusien päivitysten, kuten turvallisuuspäivitysten asentamisen tietokoneelle, jolla on huono pääsy Internetiin. Tarvitset vain aikaa, kärsivällisyyttä ja siirrettävän USB-taltion. Luku 10, *[Yhteydetön](#page-40-0) [paketinhallinta](#page-40-0)* käy läpi esimerkkitapauksen, joka auttaa sinua oppimaan lisää aiheesta.

## <span id="page-38-1"></span>**Päivitysten tiheyden ja käyttäytymisen muuttaminen**

Voit hallita päivitystarkistusten tiheyttä sekä sitä miten päivityksiä käsitellään. **Ohjelmistopäivitykset**sovelluksen käynnistyttyä sen ikkunan alareunassa on painike *Asetukset...*. Sen napsauttaminen avaa *Ohjelmistot ja päivitykset* -sovelluksen *Päivitykset*-välilehden. Vaihtoehtoisesti pääset asetusikkunaan menemällä valikkoon → *Asetukset* → *Ohjelmistot ja päivitykset* ja avaamalla *Päivitykset* -välilehden.

Tässä ikkunassa voit vaihtaa seuraavia asetuksia:

## <span id="page-38-2"></span>**Päivitysten lähteet**

- *Tärkeät turvallisuuspäivitykset* Päivitykset jotka korjaavat vakavia tietoturvavikoja ovat saatavilla tästä lähteestä. On suositeltavaa että kaikki käyttäjät pitävät tämän lähteen käytössä (sen pitäisi olla kytkettynä päälle oletuksena).
- *Suositellut päivitykset* Päivitykset jotka korjaavat vakavia ohjelmistovikoja (jotka eivät ole tietoturvavikoja) ovat saatavilla tästä lähteestä. Useimmat käyttäjät haluavat pitää tämän lähteen käytössä sillä nämä päivitykset korjaavat usein yleisimpiä ja ärsyttävimpiä ongelmia.

#### **Varo**

Seuraavia päivityksiä tulee käyttää varovaisuudella.

• *Esijulkaistut päivitykset* – Päivitykset joita testataan ennen kuin ne julkaistaan kaikille ovat saatavilla tästä lähteestä. Jos haluat auttaa kokeilemaan uusia päivityksiä (ja saada ratkaisuja ongelmatilanteisiin nopeammin), kytke tämä lähde päälle. Tiedosta että nämä päivitykset eivät välttämättä ole laajalti testattuja; on suositeltavaa ettet kytke tätä lähdetää päälle ellet ole valmis kokemaan ajoittaisia ongelmia.

• *Tukemattomat päivitykset* – Kun uusia versioita suosituista ohjelmistoista julkaistaan, ne voidaan "jälkijulkaista" vanhempaan Xubuntun vesrioon jotta käyttäjät voivat hyötyä niiden uusista toiminnoista ja korjatuista ongelmista. Jälkijulkaisut eivät ole tuettuja ja voivat aiheuttaa ongelmia asennettaessa. Vain niiden, jotka todella tarvitsevat uuden version ohjelmistosta (jonka he tietävät olevan jälkijulkaistu) tulisi käyttää jälkijulkaisuja.

### <span id="page-39-0"></span>**Ilmoitukset uusista Xubuntu-versioista**

Tämä **Ohjelmistot ja päivitykset** -sovelluksen osio käsittelee sitä kuinka toivot uusia versioita sinulle suositeltavan. Sinulla on kolme vaihtoehtoa:

- *Jokaisesta uudesta versiosta* Saat ilmoituksen jokaisesta uudesta julkaisusta, kerran kuudessa kuukaudessa
- *Vain pitkäaikaistuen versioista* Saat ilmoitukset uusista pitkäaikaisen tuen (LTS) versioista, kerran kahdessa vuodessa
- *Ei koskaan* Et saa ilmoituksia uusista julkaisuista

### **Huomaa**

Ilmoitusten näyttäminen vain pitkäaikaisen tuen (LTS) versioille on useimmiten suositeltu vaihtoehto, etenkin jos käytät Xubuntua tuotantoympäristössä ja/tai tarvitset äärimmäistä vakautta.

### **Varoitus**

*Ei koskaan*-vaihtoehdon käyttö ei ole suositeltua. Tätä vaihtoehtoa käyttämällä jäät käyttämään järjestelmää ilman tukea, ellet muista manuaalisesti päivittää järjestelmääsi tarpeeksi usein. Lisäksi jäät paitsi bugikorjauksista, mahdollisista turvallisuuspäivityksistä ja parannuksista laitteistotukeen. Katso Luku 2, *[Siirtyminen ja päivittäminen](#page-10-0)* saadaksesi lisätietoa Xubuntun päivittämisestä tuen pituudesta.

## <span id="page-39-1"></span>**Muut valinnat**

Voit ajastaa pakettien päivitykset työpöydältäsi ja muuttaa miten ja milloin järjestelmä päivittää itseään.

- *Saatavilla olevien päivitysten tarkastamisen tiheys* Määritä koska saatavilla olevat päivitykset tarkistetaan
- *Saatavilla olevien päivitysten tarkistaminen ja asentaminen automaattisesti* Määritä lataako ja asentaa järjestelmä päivitykset ilman hyväksyntää vai lataako se päivitykset automaattisesti taustalla mutta odottaa että asennat päivityksest manuaalisesti
- *Ilmoitusten näyttö turvallisuuspäivityksistä* Määritä koska järjestelmä ilmoittaa sinulle saatavilla olevista turvallisuuspäivityksistä

# <span id="page-40-0"></span>**Luku 10. Yhteydetön paketinhallinta**

Työkalu **apt-offline** on saatavilla, jotta voit pitää tietokoneesi helpommin ajan tasalla vaikka et voi pitää sitä yhteydessä Internetiin käyttämällä toista tietokonetta, jolla voit ajaa Xubuntua, Ubuntua tai Debiania. Graafinen työkalu **apt-offline-gui** on myös saatavilla. Tämä dokumentaatio keskittyy komentokehotesovellukseen.

Kaikki ohjeet tässä luvussa on tehty sillä oletuksella, että käytät USB-taltiota ja olet valinnut etukäteen sillä sijaitsevan hakemiston jota haluat käyttää prosessissa.

### **Varoitus**

Muutamat tietyt paketit eivät toimi yhteydettömässä tilassa, sillä ne lataavat tietoja asennusja päivitysprosessin aikana. Paketteihin jotka tekevät näin kuuluvat mm. **flashplugin-installer**, **nautilus-dropbox**, ja **ttf-mscorefonts-installer**. Näiden pakettien asentaminen ei ole mahdollista yhteydettömässä tilassa.

### **Huomaa**

Vältä valintaa **-y** päivitettäessä jotta saat vielä yhden tilaisuuden tarkistaa ettei päivityksissä ilmene edellä mainittuja ongelmia.

### **Huomaa**

Joitain käännöksien (translations) lataamisen liittyviä punaisella tekstillä kirjoitettuja virheilmoituksia voi ilmestyä, mutta voit jättää nämä huomioimatta.

## <span id="page-40-1"></span>**Pakettivarastojen päivittäminen**

Kun olet liittänyt USB-taltion tietokoneeseesi ja avannut päätteen, voit käyttää apt-offlinea selvittämään mitä tietokoneesi tietää pakettivarastoista. Tämän tiedon avulla tietokoneesi voi tietää mikäli bugikorjauksia, tietoturvapäivityksiä tai uusia sovelluksia on saatavilla.

Aja yhteydettömässä tilassa olevalla tietokoneellasi: **apt-offline set --update apt-offline.sig**

Kun komento on valmis, kopioi **apt-offline.sig** USB-taltiolle ja vie se toiselle tietokoneelle. Käytä tätä tiedostoa toisella tietokoneella apt-offlinen kanssa selvittääksesi mitä paketteja sinun täytyy ladata ja asentaa voidaksesi päivittää yhteydettömässä tilassa olevan tietokoneen. Siirry hakemistoon, joka sisältää apt-offline.sig -tiedoston ja aja **sudo apt-offline get --bundle bundle.zip apt-offline.sig**. Kun komento on valmis, poista USB-taltio ja vie se takaisin yhteydettömässä tilassa olevalle tietokoneelle.

Liitä USB-taltio yhteydettömässä tilassa olevaan tietokoneeseen. Siirry hakemistoon, joka sisältää tiedostot ja sitten aja **sudo apt-offline install bundle.zip**. Kun komento on valmis, pakettivarastosi on päivitetty.

## <span id="page-41-0"></span>**Paketin asentaminen**

Voit käyttää apt-offlinea ladataksesi asennettavan paketin. Tämä toiminto voidaan myös yhdistää pakettivarastojen päivittämiseen. Yhteydettömässä tilassa on tärkeää käyttää kaikki mahdollisuudet olla yhteydessä hyväksi.

Tässä esimerkissä oletamme että haluat asentaa uuden paketin. Viittaamme tässä esimerkissä pakettiin nimellä *PAKETINNIMI*, mutta normaalissa tapauksessa käytä paketin oikeaa nimeä. Pakettia asentaessa joudut usein asentamaan myös riippuvuuksia. **apt-offline** huolehtii riippuvuuksien selvittämisestä puolestasi. Aloittaaksesi prosessin, avaa pääte, liitä USB-taltio tietokoneeseesi ja siirry valitsemaasi hakemistoon taltiolla. Aja tässä hakemistossa **sudo apt-offline set --install-packages PAKETINNIMI --update apt-offline.sig** aloittaaksesi prosessin.

Kun komento on valmis, kopioi **apt-offline.sig** USB-taltiolle ja siirrä se toiselle tietokoneelle. Käytä tätä tiedostoa toisella tietokoneella apt-offlinen kanssa selvittääksesi mitä paketteja sinun täytyy ladata ja asentaa voidaksesi asentaa paketin PAKETINNIMI. Siirry hakemistoon, joka sisältää apt-offline.sig -tiedoston ja aja **sudo apt-offline get --bundle bundle.zip apt-offline.sig**. Komento tulostaa tiedot yrityksestä ladata pakettivarastopäivitykset, paketin *PAKETINNIMI* sekä kaikki vaadittavat riippuvuudet. Kun komento on valmis, poista USB-taltio ja vie se takaisin yhteydettömässä tilassa olevalle tietokoneelle.

Liitä USB-taltio yhteydettömässä tilassa olevaan tietokoneeseen. Siirry hakemistoon, joka sisältää tiedostot ja sitten aja **sudo apt-offline install bundle.zip**. Kun komento on valmis, pakettivarastosi on päivitetty. Kun tämä on valmis, voit asentaa paketin *PAKETINNIMI* ajamalla: **sudo apt-get install PAKETINNIMI**.

## <span id="page-41-1"></span>**Järjestelmän päivittäminen**

Pakettien päivittäminen vaatii 2 osaa: pakettivarastojen päivittäminen ja tarvittavien päivitysten lataus ja asentaminen.

Päivitä ensin pakettivarastosi noudattamalla seuraavia ohjeita: ["Pakettivarastojen päivittäminen"](#page-40-1)

Tyhjennä valitsemasi hakemisto aiemmin käyttämälläsi USB-taltiolla. Siirry valitsemaasi työskentelyhakemistoon uudessa pääteikkunassa. Koska emme koskaan halua ohittaa mahdollisuutta päivittää yhteydettömässä tilassa olevan tietokoneen käsitystä pakettivarastoista, voimme päivitysten lisäksi kehottaa komentoa päivittämään myös pakettivarastot. Tehdäksesi tämän, aja **apt-offline set - update --upgrade apt-offline.sig**

Kun komento on valmis, kopioi **apt-offline.sig** USB-taltiolle ja vie se toiselle tietokoneelle. Käytä tätä tiedostoa toisella tietokoneella apt-offlinen kanssa selvittääksesi mitä paketteja sinun täytyy ladata ja asentaa voidaksesi päivittää yhteydettömässä tilassa olevan tietokoneen. Siirry hakemistoon, joka sisältää apt-offline.sig -tiedoston ja aja **sudo apt-offline get --bundle bundle.zip apt-offline.sig**. Komento tulostaa tiedot yrityksestä ladata pakettivarastopäivitykset sekä kaikki vaadittavat päivitykset. Kun komento on valmis, poista USB-taltio ja vie se takaisin yhteydettömässä tilassa olevalle tietokoneelle.

Liitä USB-taltio yhteydettömässä tilassa olevaan tietokoneeseen. Siirry hakemistoon, joka sisältää tiedostot ja sitten aja **sudo apt-offline install bundle.zip**. Kun komento on valmis, pakettivarastosi on päivitetty. Kun tämä on valmis, voit asentaa päivitykset ajamalla: **sudo apt-get upgrade**.

# <span id="page-43-0"></span>**Luku 11. Tietokoneen ja henkilökohtaisen tiedon turvassa pitäminen**

Tietokoneen ja henkilökohtaisen tiedon suojaaminen turvallisuusuhkilta on yksi tärkeimpiä nykyajan tietojenkäsittelyn osa-alueita. Tämä opas pyrkii auttamaan sinua tavoittamaan paremman turvallisuustason. Kiinnitä huomiota erityisesti seuraaviin osioihin:

- ["Pidä ohjelmistosi ajan tasalla"](#page-43-1)
- ["Käytä vahvoja ja ainutkertaisia salasanoja tärkeille tileille"](#page-44-1)
- ["Älä aja skriptejä tai asenna sovelluksia tuntemattomista lähteistä"](#page-47-1)
- ["Pidä selaimesi puhtaana arkaluontoisia toimintoja varten"](#page-47-2)
- ["Muista sähköpostiturvallisuus"](#page-47-3)

## <span id="page-43-1"></span>**Pidä ohjelmistosi ajan tasalla**

Turvallisuuspäivitykset ovat erittäin tärkeitä. Ne ovat paras puolustuksesi niitä ihmisiä vastaan, jotka haluavat vahingoittaa tietokonettasi ja sinun tulisi asentaa ne välittömästi. Hakkerit tietävät miten tietokoneita, jotka eivät ole ajan tasalla, voi haavoittaa jo silloin kun turvallisuuspäivitys julkaistaan. Pahimmassa tapauksessa he etsivät haavoittuneita uhreja automatisoiduilla ohjelmilla alle muutamassa tunnissa.

Automaattiset turvallisuuspäivitykset ovat käytössä oletuksena Xubuntussa. Jos haluat muuttaa automaattisten päivitysten asetuksia, mene *Päivitykset*-välilehdelle mentyäsi valikkoon ( → *Asetukset* → *Ohjelmistot ja päivitykset* ja muuta asetukset haluamiksesi.

#### **Varoitus**

Automaattisten päivitysten kytkeminen pois päältä laskee tietokoneesi tietoturvatasoa. Kun automaattiset päivitykset on kytketty pois päältä, on ensisijaisen tärkeää muistaa päivittää manuaalisesti usein.

#### **Vihje**

Jos käytät Internet-yhteyttä jonka latausmäärä on rajoitettu etkä haluat käyttää automaattisia päivityksiä, muista päivittää joka kerta kun sinulla on pääsy rajoittamattomaan yhteyteen.

## <span id="page-44-0"></span>**Salasanat**

### **Varoitus**

Viralliset yritykset eivät kysy sinulta salasanaasi. Poista kaikki sähköpostiviestit joissa kysytään salasanaasi. Jos olet puhelimessa, lopeta puhelu ja soita tuntemallesi henkilölle varmistaaksesi että yhteys kysyjiin on katkennut.

## <span id="page-44-1"></span>**Käytä vahvoja ja ainutkertaisia salasanoja tärkeille tileille**

Vahvojen ja ainutkertaisten salasanojen käyttäminen tärkeille ja arkaluonteisille tileille auttaa ehkäisemään luvatonta pääsyä henkilökohtaisiin tietoihisi, identiteettivarkauksia ja suoria taloudellisia tappioita. Harkitse seuraavaa tilannetta:

- 1. Anna käyttää samaa salasanaa sivustoilla turvallinenpankki.com ja turvatonblogi.com
- 2. turvatonblogi murretaan ja Annan tiedot ja salasana varastetaan
- 3. Hakkereille on nyt pääsy Annan pankkitilille ja he voivat varastaa hänen rahansa

Salasanojen uudelleen käyttö voi muuttua katastrofiksi. Sinun tulisi kiinnittää huomiota ja käyttää ainutkertaisia ja vahvoja salasanoja seuraaville palveluille:

- *Sähköpostitilit*. Sähköpostitileja voidaan käyttää palauttamaan kaikki muut salasanasi "Unohditko salasanasi" -linkkien kautta, jotka löytyvät kaikilta verkkosivuilta.
- *Salasanavarastot ja salasananhallintasovellukset*. Hyvän salasanan käyttäminen näille palveluille on vaivan arvoista, koska ne auttavat sinua välttämään monen muun salasanan kirjoittamista!
- *Pankkeihin ja rahaan liittyvät sivusot*, mukaan lukien PayPal ja muut maksusivustot. Jos joku pääsee käsiksi näihin, hän voi varastaa rahasi.

## <span id="page-44-2"></span>**Mikä on vahva salasana?**

Salasanan vahvuus riippuu siitä kuinka vaikeaa hyökkääjän on arvata sitä. Hyökkääjät käyttävät ohjelmia, jotka voivat tehdä miljoonia arvauksia sekunnissa ja heikoilla salasanoilla ei ole mitään mahdollisuutta niitä vastaan.

Jotkin salasanat (kuten **monkey**, **password**, **test**, **123456**) ovat hyvin yleisiä. Jos käytäy näitä yleisiä salasanoja tileihisi murtaudutaan vaivatta. Isojen kirjaimien, numeroiden tai merkkien lisääminen ei usein riitä muuttamaan heikkoa salasanaa vahvaksi. Tämä johtuu siitä, että ihmiset useimmiten valitsevat samat ylimääräiset merkit tai numerot (esimerkiksi, **monkey1** on yleisempi kuin **mo5nkey** tai **monkey hoover**).

On parempi valita pidempi salasana, kuten salainen ilmaus (esimerkiksi **tosi hevonen talli paristo**), kuin salasana joka on sekä vaikea muistaa että helppo murtaa. Harkitse useiden tunnettujen sanojen yhdistelmää, jotka sinun on helppo muistaa. Älä valitse sanoja jotka ihmiset lähelläsi luonnollisesti liittäisivät sinuun (esimerkiksi, älä käytä pokeriin liittyviä sanoja jos pelaat pokeria päivittäin).

## <span id="page-45-0"></span>**Kuinka salasanoja voi käyttää uudelleen turvallisesti?**

Vaikka saman salasanan käyttö useammalla tilillä ei ole suositeltua, jokainen päätyy tekemään niin, jopa turvallisuusasiantuntijat. Monille yleisesti käytetyille verkkosivustoille murtaudutaan kuitenkin vuosittain. Jotkut sivustoista voivat jopa tarkoituksenmukaisesti myydä käyttäjiensä salasanoja kolmansille osapuolille. Salasanojen uudelleen käytön riskien vähentämisestä ei ole täyttä yksimielisyyttä turvallisuusasiantuntijoiden kesken, mutta sinun tulisi harkita seuraavia asioita:

- Pidä työsalasanasi ja henkilökohtaiset salasanasi erillään.
- Vältä saman salasanan käyttöä sivustoilla, joilla hyökkääjät voivat pilata maineesi ja sivustoilla, joilla ei ole merkitystä.
- Käytä salasanaa josta olet valmis luopumaan niillä sivustoilla joihin et luota.
- Älä "tuhlaa" salasanoja sivustoilla joita käytät kerran vuodessa. Keksi satunnainen salasana ja käytä "Unohditko salasanasi?" -ominaisuutta seuraavan kerran.

### <span id="page-45-1"></span>**Koska salasana tulisi vaihtaa?**

Sinun ei tarvitse vaihtaa salasanojasi joka toinen päivä. Monissa tapauksissa, jos hyökkääjä voi varastaa salasanasi, hän voi tehdä sen uudelleen tulevaisuudessa.

Jos sinun pitää vaihtaa salasanasi, sinun täytyy valita salasana joka on *todellisuudessa* erilainen kuin edellinen. Esimerkiksi, **monkey5** ei ole hyväksyttävä korvike salasanalle **monkey4**. Hyökkääjä joka varasti edellisen salasanasi arvaa sen helposti!

### <span id="page-45-2"></span>**Kirjautumissalasanan vaihtaminen**

Vaihtaaksesi salasanasi, noudata seuraavia ohjeita:

- Avaa → *Asetukset* → *Käyttäjät ja ryhmät*
- Napsauta käyttäjänimeäsi listalla
- Napsauta *Vaihda... Salasana*-otsikon vieressä
- Ensin syötä *Nykyinen salasana*
- Nyt voit joko
	- Luoda satunnaisen salasanan valitsemalla *Luo satunnainen salasana* ja napsauttamalla **Luo**
	- Valita uuden salasanasi itse kirjoittamalla uuden salasanan *Uusi salasana* ja *Vahvistus* -kenttiin
- Lopulta, napsauta **OK** vahvistaaksesi salasanan vaihtamisen

#### **Varo**

Vaikka Xubuntun voi asettaa kirjautumaan automaattisesti käynnistyksen yhteydessä, on automaattinen sisäänkirjautuminen erittäin epäsuositeltavaa, sillä se tarjoaa järjestelmällesi vähemmän turvaa. Käytä automaattista sisäänkirjautumista vain jos voit luottaa jokaiseen, jolla on pääsy tietokoneellesi.

### <span id="page-46-0"></span>**Tarkista salasanat varkauksien varalta silloin tällöin**

Sivustot kuten [haveibeenpwned.com \[https://haveibeenpwned.com/](https://haveibeenpwned.com/)] voivat kertoa sinulle jos sähköpostiosoitteesi tai käyttäjänimesi löytyy varastettujen salasanojen tietokannoista. On hyvä idea tarkistaa tämä muutaman kuukauden välein. Lisäksi, voit joskus kuulla uutisista tai saada sähköpostin palveluntarjoajaltasi jossa kerrotaan että käyttämäsi palveluun on murtauduttu. Kun olet varma, että salasanasi on murrettu, sinun tulisi:

- 1. listata kaikki palvelut, joissa käytit samaa salasanaa
- 2. vaihtaa salasanasi kaikissa listaamissasi palveluissa
- 3. varmistaa että viimeaikainen toiminta kyseessä olevilla tileillä on luvallista (tarkista rahansiirrot; sähköpostipalvelut pitävät usein kirjaa myös viimeisimmistä kirjautumisistasi, joista selviää käytetyt IPosoitteet ja sijainnit)

### **Varoitus**

*Älä koskaan* anna *salasanaasi* kolmannen osapuolen sivustolle. Yllä mainittu verkkosivusto on OK, koska se pyytää vain sähköpostiosoitetta, mikä on kohtalaisen julkista tietoa. Se ei pyydä salasanaasi. Verkkosivustot jotka pyytävät salasanaasi mitä todennäköisimmin väärinkäyttävät sitä.

### <span id="page-46-1"></span>**Entä salasananhallintasovellukset?**

Salasananhallintasovellukset ovat kätevä tapa käyttää monia ainutkertaisia salasanoja ilman muistamatta niitä kaikkia!

### **Vihje**

Pakettivarastoissa on saatavilla useita salasananhallintasovlluksia, mukaan lukien **KeePassX** ja **PaSaffe**.

Jotkin salasananhallintasovellukset, kuten **KeePassX**, voivat synkronoida salasanasi useammille laitteille, mukaan lukien Windows- ja OS X -järjestelmät. Sinun on hyvä olla tietoinen muutamista rajoituksista, jos päätät käyttää salasananhallintasovellusta:

- Verkossa olevat salasananhallintasovellukset ovat myös murrettavissa. Älä tallenna sähköpostisi tai pankkisi salasanaa ssalasananhallintasovellukseen.
- Käytä helposti muistettavaa salasanaa salasananhallintasovelluksessa! Jos unohdat sen salasanan, voit päätyä menettämään pääsyn kaikille tileillesi (toinen hyvä syy olla tallentamatta sähköpstin salasanaa salasananhallintasovellukseen).
- Suljetun lähdekoodin salasananhallintasovelluksiin ei pitäisi luottaa. Kukaan ei tiedä mitä ne tekevät salasanoillasi.
- Voit joutua käyttämään joitain tilejä ystävien tai perheen laitteilta. Voit määrittää salasananhallintasovellustasi käyttämään tiettyä, helposti muistettavaa salasanaa näille tileille satunnaisen salasanan sijasta.

Jos pidät yllä olevat neuvot mielessäsi, salasananhallintasovellukset voivat olla hieno tapa pysyä turvallisena helpommin!

## <span id="page-47-0"></span>**Vinkkejä hyvään verkkoturvallisuuteen**

## <span id="page-47-1"></span>**Älä aja skriptejä tai asenna sovelluksia tuntemattomista lähteistä**

- Asenna ohjelmia pakettilähteistä aina kun mahdollista.
- Kun käytät skriptiä, jonka löysit virheenetsintä- tai tukisivustolta tai joka annettiin sinulle IRC:ssä, käytä hetki tutkiaksesi sitä, tai kysy kolmatta osapuolta vahvistamaan skriptin käyttötarkoitus. Ole erityisen varovainen skriptien kanssa, jotka vaativat pääkäyttäjän oikeudet, koska ne voivat aiheuttaa vaaraa muidenkin käyttäjien tileille.

### <span id="page-47-2"></span>**Pidä selaimesi puhtaana arkaluontoisia toimintoja varten**

Selainlaajennokset ovat suosittu mekanismi käyttäjien vahingoittamiseen hakkereiden keskuudessa. Ne ovat erityisen oleellisia Linxulle, sillä ne ovat yhteensopivia kaikkien alustojen kanssa. Pahantahtoiset laajennokset voivat varastaa salasanasi, tarkkailla toimintaasi mainontaa varten, väärinkäyttää sosiaalisen median tilejäsi tai varastaa rahojasi.

Voit tehdä toimenpiteitä rajataksesi riskejä joille altistat itsesi:

- Älä asenna laajennosta, jota selaimesi valmistaja ei jakele
- Käytä erillistä profiilia Firefox-selaimella arkaluontoisia toimia, kuten verkkopankin käyttö ja verkkoostokset, varten. Firefoxin käyttäjäprofiilit eivät jaa laajennoksia (katso englanninkielinen artikkeli [Use](https://support.mozilla.org/en-US/kb/profile-manager-create-and-remove-firefox-profiles) [the Profile Manager to create and remove Firefox profiles](https://support.mozilla.org/en-US/kb/profile-manager-create-and-remove-firefox-profiles) [[https://support.mozilla.org/en-US/kb/profile](https://support.mozilla.org/en-US/kb/profile-manager-create-and-remove-firefox-profiles)[manager-create-and-remove-firefox-profiles\]](https://support.mozilla.org/en-US/kb/profile-manager-create-and-remove-firefox-profiles)).
- Chromella ja muilla selaimilla, käytä Incognito-tilaa arkaluontoisille toimille, kuten verkkopankin käyttö ja verkko-ostokset. Incognito-tila kytkee laajennokset pois päältä.

## <span id="page-47-3"></span>**Muista sähköpostiturvallisuus**

- Älä avaa liitetiedostoja, jotka sait lähettäjiltä joita et tunne, tai jos sähköpostin sisältö on mielestäsi epäselvä tai epäilyttävä (esimerkiksi laskut henkilöiltä, joista et ole koskaan kuullut).
- Älä vastaa roskapostiviesteihin. Tämä vahvistaa roskapostittajille että tilisi on aktiivinen ja kannustaa heitä lähettämään sinulle lisää roskapostia.

### <span id="page-48-0"></span>**Harkitse palomuureja jos tietokoneesi tarjoaa Internet-palveluita**

Jos ajat julkisesti näkyvillä olevia Internet-palveluita, tai et ole NAT-verkossa, sinun tulisi harkita palomuurin käyttöä. Useimpien kotona tietokoneita käyttävien ei tarvitse huolehtia tästä.

Ymmärrä että palomuurit eivät ole kovin hyödyllisiä oletusasetuksineen. Sinun täytyy harkita mitä haluat saavuttaa ja mukauttaa palomuuria sen perusteella. Palomuurit voivat suojella sinua palvelunestohyökkäyksiltä, rajoittaa tiettyjen palveluiden käyttöä tietyille IP-osoitteille tai tutkia ja hylätä epäilyttäviä paketteja. Ne eivät kuitenkaan voi suojata sinua tuntemattomilta tai kasvavilta uhkilta, eivätkä ne korvaa turvallisuuspäivitysten asentamista.

## <span id="page-48-1"></span>**Varmuuskopioi säännöllisin välein**

Ongelma, jonka voit toisinaan kohdata on töidesi ja asetuksiesi odottamaton katoaminen syystä tai toisesta. Kyseiselle tietojen katoamiselle on useita ja vaihtelevia syitä aina sähkökatkoksista tiedoston vahingossa poistaminen. On erittäin suositeltavaa että otat säännöllisiä varmuuskopioita tärkeistä tiedostoistasi jotta et ongelman kohdatessasi ole menettänyt näitä tiedostoja.

On järkevää säilyttää varmuuskopiot erillään tietokoneestasi; toisin sanoen sinulla tulisi olla jonkinlainen tiedostonsäilytysjärjestelmä joka ei ole pysyvästi liitetty tietokoneeseesi. Vaihtoehtoja ovat muun muassa kirjoitettavat CD- ja DVD-levyt, ulkoiset kiintolevyt, USB-tikut ja muut verkkoon liitetyt tietokoneet.

Yksinkertainen tapa tehdä varmuuskopioita on kopioida ne varmaan sijaintiin (katso yllä) käyttäen **Tiedostonhallinta**-sovellusta ja **Pakettienkäsittely**-sovellusta, jolla voit tiivistää ja pakata tiedostoja. Vaihtoehtoisesti voit käyttää varmuuskopiointiin erityisesti suunniteltua sovellusta.

Yleisiä ohjeita hyvien varmuuskopioiden pitämiseen:

- Varmuuskopioi säännöllisin välein
- Testaa aina varmuuskopiosi niiden tekemisen jälkeen jotta voit varmistua että varmuuskopiointi on onnistunut
- Merkitse varmuuskopiosi selkeästi ja pidä ne turvallisessa paikassa

### **Vihje**

Varmuuskopiointiin on saatavilla useita sovelluksia pakettivarastoista, mukaan lukien **Dejà Dup** ja **luckyBackup**.

### **Vihje**

Jos käytät verkkopalveluita varmuuskopioita varten (kuten Dropbox), on hyvä idea ensin salata tietosi ja lähettää verkkoon salattu paketti. Tämä estää verkkopalvelun henkilöstöä pääsemästä käsiksi tiedostoihisi.

### **Vihje**

Varmuuskopiot voivat olla myös tehokas turva lunnassovelluksia vastaan, jotka salaavat tietosi ja purkavat salauksen vain jos maksat sovelluksen kehittäjille. Pysyäksesi erossa lunnassovelluksista, vältä asentamasta sovelluksia tuntemattomista lähteistä. Saadaksesi lisätietoja, katso ["Älä aja](#page-47-1) [skriptejä tai asenna sovelluksia tuntemattomista lähteistä".](#page-47-1)

## <span id="page-49-0"></span>**Harkitse salausta**

Koko levyn salaus on toimenpide, jolla voit suojata tietokoneesi sisältöä hyvin silloin jos se varastetaan. Sinun tulisi harkita koko levyn salausta jos työsi sisältää esimerkiksi arvokkaan yksityisomaisuuden kanssa työskentelyä tai johtamistehtäviä. Muista että koko levyn salaus ei suojaa sinua jos et kytke tietokonettasi pois päältä kun et käytä sitä.

### **Vihje**

Helpoin tapa ottaa koko levyn salaus käyttöön on tehdä se asennuksen yhteydessä.

### **Vihje**

Voit luoda salattuja osioita myös käyttäen siihen suunniteltuja ohjelmia, kuten LUKS. Salatut osiot voivat sisältää minkä tahansa määrän sisältöä. Voit liittää ne kuten liittäisit USB-tikun kun sinun tarvitsee päästä käsiksi niiden sisältöön ja pitää ne suljettuina lopun aikaa. Niiden asennusprosessin kuvaileminen on liian laaja sisällytettäväksi tähän dokumentaatioon, mutta siihen löytyy useita ohjeita verkosta.

## <span id="page-49-1"></span>**Tietokoneen käyttäminen jaetussa ympäristössä**

## <span id="page-49-2"></span>**Älä käytä jaettuja tilejä**

Kun Xubuntu on asennettu, se on valmisteltu yhden käyttäjän käyttöön. Jos useampi kuin yksi henkilö käyttää tietokonetta, on parasta luoda jokaiselle käyttäjälle oma käyttäjätunnus. Lukeaksesi lisää käyttäjien lisäämisestä, lue ["Käyttäjät ja ryhmät".](#page-58-1)

## <span id="page-49-3"></span>**Lukitse näyttösi kun olet poissa**

Näytön lukitseminen estää muiden henkilöiden pääsyn tietokoneellesi kun et itse ole paikalla. Kaikki sovelluksesi ja työsi säilytetään avoimina sen aikaa kun näyttösi on lukittu.

Lukitaksesi näytön, paina *Ctrl+Alt+Delete* tai napsauta → *Lukitse näyttö*.

Avataksesi näytön lukituksen, siirrä hiirtä tai paina mitä tahansa näppäintä. Sitten syötä salasanasi ja paina joko *Enter* tai napsauta **Avaa lukitus** -painiketta.

Jos useammalla kuin yhdellä henkilöllä on käyttäjätili tietokoneellasi ja näyttö on lukittu, muut käyttäjät voivat napsauttaa nuolipainiketta käyttäjän nimen oikealla puolella, valita nimensä listasta ja syöttää

salasanansa käyttäkseen tietokonetta vaikka näyttö olisi lukittu. He eivät pääse näkemään avoimena olevia töitäsi. Voit palata lukittuun istuntoosi kun he eivät enää käytä tietokonetta.

# <span id="page-51-0"></span>**Luku 12. Laitteisto**

Tietokoneesi koostuu useista yhteen liitetyistä laitteista joita kutsutaan laitteistoksi.

Normaalisti Xubuntu asentaa laitteistosi automaattisesti, mutta on olemassa tilanteita joissa sinun täytyy tehdä muutoksia laitteiston asetuksiin itse. Tämä luku tarjoaa tietoa työkaluista joita voit käyttää laitteistosi asentamiseen.

## <span id="page-51-1"></span>**Rajoitetut ajurit**

## <span id="page-51-2"></span>**Miksi jotkin ajurit ovat rajoitettuja?**

Rajoitetut ajurit ovat ajureita laitteistollesi jotka eivät ole vapaasti saatavilla tai avointa lähdekoodia.

Useimpien laitteiden jotka on liitetty tietokoneesi tulisi toimia kunnollisesti Xubuntussa. Näillä laitteilla on todennäköisesti rajoittamattomat ajurit, mikä merkitsee että Xubuntun kehittäjät voivat muokata näitä ajureita ja korjata niiden ongelmia.

Joillain laitteistoilla ei ole rajoittamattomia ajureita, yleensä koska laitteiston valmistaja ei ole julkaissut laitteiston yksityiskohtia joilla kyseisen ajurin luominen olisi mahdollista. Näiden laitteiden toiminnallisuus voi olla rajoitettu tai ne eivät toimi lainkaan.

## <span id="page-51-3"></span>**Rajoitettujen ajureiden käyttöönotto**

Jos rajoitettu ajuri on saatavilla tietylle laitteelle, voit asentaa sen saadaksesi laitteesi toimimaan kunnolla tai lisätääksesi laitteelle toiminnallisuutta. Esimerkiksi näytönohjaimen rajoitetun ajurin asentaminen voi tehdä edistyneiden visuaalisten tehosteiden käytön mahdolliseksi.

Jotkin tietokoneet eivät sisällä laitteita jotka voivat käyttää rajoitettuja ajureita, joko koska rajoittamattomat ajurit tukevat täydellisesti kaikkia laitteita tai koska rajoitettuja ajureita ei ole vielä saatavilla näille laitteille.

Jos rajoitettuja ajureita on saatavilla laitteistollesi ovat ne asennettavissa **Ohjelmistot ja päivitykset** sovelluksesta:

- Mene valikkoon → *Settings* → *Additional Drivers*
- Sinut voidaan tarvittaessa pyytää syöttämään ylläpitäjän salasana.
- Voit joutua käynnistämään tietokoneesi uudelleen jotta asennus voidaan viimeistellä.

## <span id="page-51-4"></span>**Rajoitettujen ajureiden käytöstä poistaminen**

Jos rajoitettu ajuri aiheuttaa ongelmia tai haluat muuten vain poistaa sen käytöstä, seuraa alla olevia ohjeita:

- Mene valikkoon → *Settings* → *Additional Drivers*
- Etsi ajuri jonka haluat poistaa käytöstä ja napsauta **Poista**-painiketta.

• Sinut pyydetään syöttämään salasanasi.

### **Huomaa**

Voit joutua käynnistämään tietokoneesi uudelleen jotta asennuksen poistaminen voidaan viimeistellä.

## <span id="page-52-0"></span>**Levyt ja osiot**

## <span id="page-52-1"></span>**Vapaana olevan levytilan tarkistaminen**

Yksinkertainen tapa tarkistaa vapaana oleva levytila on **Thunar**-tiedostonhallinnan käynnistäminen. Voit tehdä tämän usealla eri tavalla:

- Mene valikkoon → *Apuohjelmat* → *Tiedostonhallinta*
- Kaksoisnapsauta *Tiedostojärjestelmä* tai *Kotikansio*-kuvaketta työpöydälläsi
- Napsauta kotikansiokuvaketta käynnistinpaneelissa

Tilapalkki ikkunan alareunassa näyttää nykyisen levyn vapaana olevan tilan. Jos sinulla useampia levyjä liitettyinä, voit napsauttaa niitä sivupaneelissa jonka jälkeen näet niillä olevan vapaan levytilan.

### <span id="page-52-2"></span>**Miten voin vapauttaa levytilaa?**

On olemassa useita yksinkertaisia tapoja vapauttaa lisää levytilaa:

- Tyhjennä roskakorisi napsauttamalla *Roskakori*-kuvaketta työpöydällä tai käynnistinpaneelissa hiiren oikealla painikkeella ja valitsemalla *Tyhjennä roskakori*.
- Poista sovelluspaketteja joita et enää tarvitse. Katso ["Ohjelmistojen poistaminen"](#page-36-0) saadaksesi lisätietoja pakettien poistamisesta.
- Poista tiedostoja joita et enää tarvitse. Voit asentaa **GNOME Disk Usage Analyzer** -sovelluksen **Ohjelmistot**-sovelluksella selvittääksesi mitkä tiedostot vievät eniten tilaa.

#### **Varoitus**

Ole varovainen, ettet poista tiedostoja, joita vielä tarvitset!

### <span id="page-52-3"></span>**Laitteen osioiminen**

Voit käyttää **GParted (GNOME Partition Editor)** -sovellusta osioidaksesi tallennuslaitteita. Asenna **GParted Ohjelmistot-**sovelluksesta ja sitten mene valikkoon **(C) →** *III* **Asetukset → GParted** käynnistääksesi osionhallinnan.

#### **Varoitus**

Ole varovainen muuttaessasi levyosioita, sillä on mahdollista että tietoja menetetään jos väärä osio poistetaan tai sitä muutetaan.

#### **Varoitus**

Osioiden muuttaminen voi kestää jonkin aikaa. Älä oleta että GParted on jumiutunut tai kaatunut kokonaan kun se työskentelee.

#### **Huomaa**

Jos sinun täytyy irrottaa asennetun järjestelmän osioita, sinun täytyy työskennellä live-CD/USB-tilassa tehdäksesi niin.

### **Levytilan tyhjentäminen uutta osiota varten**

Luodaksesi uuden osion valmiiksi osioituun laitteeseen sinun tulee ensin muuttaa olemassa olevan osion kokoa. Jos sinulla on vapaata tilaa vapaana, siirry suoraan kohtaan ["Uuden osion luominen"](#page-53-0). Muussa tapauksessa, noudata alla olevia ohjeita:

- Valitse osioitava laite pudotusvalikosta pääikkunan oikeasta yläkulmasta
- Lista osioista ilmestyy pääikkunaan. Valitse osio jonka kokoa haluat muuttaa. Valitse sen jälkeen valikosta *Osio* → *Irrota*
- Muuttaaksesi osion kokoa valitse *Osio* → *Muuta kokoa tai siirrä*. *Muuta kokoa tai siirrä* -ikkuna näytetään. Voit käyttää *Vapaata tilaa jälkeen (MiB)* -kenttää valitaksesi kuinka paljon tilaa tyhjennetään tämän osion jälkeen, tai *Vapaata tilaa ennen (MiB)* -kenttää tyhjentääksesi tilaa ennen tätä osiota. Vaihtoehtoisesti voit käyttää liukuria määrittääksesi osion koon.
- Napsauta **Muuta kokoa tai siirrä**
- Vahvistaaksesi muutokset, napsauta *Muokkaa* → *Toteuta kaikki toimenpiteet*

#### <span id="page-53-0"></span>**Uuden osion luominen**

Luodaksesi uuden osion:

- Valitse osioitava laite pudotusvalikosta pääikkunan oikeasta yläkulmasta
- Lista osioista ilmestyy. Valitse osio, joka on *varaamaton*, napsauta sitä hiiren oikealla painikkeella ja valitse *Uusi*
- Valitse pudotusvalikosta toivomasi mukainen *tiedostojärjestelmä*.
- Jos haluat, syötä osion *nimi*.
- Napsauta **Lisää**.
- Vahvistaaksesi muutokset, napsauta *Muokkaa* → *Toteuta kaikki toimenpiteet*

#### **Osion alustaminen**

Alustaaksesi osion, toimi seuraavasti:

- Valitse osioitava laite pudotusvalikosta pääikkunan oikeasta yläkulmasta
- Lista osioista ilmestyy. Valitse osio jonka haluat alustaa ja mene valikkoon *Osio* → *Irrota*.
- Valitse osio jonka haluat alustaa ja mene valikkoon *Osio* → *Alusta muotoon* ja valitse haluamasi tiedostojärjestelmä listasta
- Vahvistaaksesi muutokset, napsauta *Muokkaa* → *Toteuta kaikki toimenpiteet*

## <span id="page-54-0"></span>**Laitteiden liittäminen ja poistaminen**

Kun liität siirrettävän taltion tietokoneeseesi, se täytyy liittää käyttöjärjestelmään jotta sen tiedostot ovat saatavilla.

Löytääksesi tietoa kuinka taltioita voi liittää ja irrottaa manuaalisesti ja/tai automaattisesti, katso [mount](https://help.ubuntu.com/community/Mount) [command](https://help.ubuntu.com/community/Mount) [\[https://help.ubuntu.com/community/Mount\]](https://help.ubuntu.com/community/Mount) -sivu Ubuntun yhteisöwikistä.

Kun kopioit tiedostoja siirrettävälle taltiolle, niitä ei aina kirjoiteta laitteelle välittömästi. Sen sijaan ne sijoitetaan usein jonoon jotta ne voidaan tehokkuussyistä siirtää kaikki laitteelle yhdellä kerralla. Suorittaessasi komennon **sync** voit pakottaa jonossa olevan tiedon kirjoittamisen siirrettäville taltioille. Jos poistat laitteen ennen kuin kaikki tiedostot on siirretty, voit menettää nämä tiedostot. Estääksesi tämän, sinun tulee aina irrottaa siirrettävä taltio ennen kuin poistat sen.

## <span id="page-54-1"></span>**Kannettavat tietokoneet**

### <span id="page-54-2"></span>**Virrankäyttöasetukset**

Voi haluta vaihtaa kannettavan tietokoneesi virransäästöasetuksia lisätäksesi sen akun käyttöikää ja säästääksesi energiaa.

- Mene valikkoon → *Asetukset* → *Virranhallinta*
- Muuta asetuksia
- Asetukset tulevat voimaan välittömästi

### **Vihje**

Kun kannettavasi käytää akkuvirtaa, yksi suurimmista virrankuluttajista on näyttö. Näytön kirkkauden laskeminen voi parantaa akun käyttöaikaa huomattavasti; monissa kannettavissa voit tehdä tämän painamalla *Fn+F7* (tai muuta vastaavaa näppäintä) useamman kerran.

### <span id="page-54-3"></span>**Kosketuslevyt**

Useimmissa kannettavissa tietokoneissa on kosketuslevy, jolla ohjataan hiiren kursoria. Kosketuslevyjen toiminnallisuutta voi vaihtaa monin eri tavoin; yleisimpiä kosketuslevyjen asetuksia voi muuttaa seuraavalla tavalla:

- Mene valikkoon → *Asetukset* → *Hiiri ja kosketuslevy*
- Valitse *Laite:* -pudotusvalikosta kosketuslevysi.
- Nyt voit vaihtaa kosketuslevyn asetuksia kuten haluat. Muutoksien tulisi olla käytössä välittömästi.

#### **Huomaa**

Jotkin kosketuslevyistä voidaan tunnistaa tavallisina hiirinä, vaikka ovatkin kosketuslevyjä. Tässä tapauksessa kosketuslevy ei ole valittavissa asetuksissa. Katso [Touchpads \[https://](https://help.ubuntu.com/community/SynapticsTouchpad) [help.ubuntu.com/community/SynapticsTouchpad](https://help.ubuntu.com/community/SynapticsTouchpad)]-sivu Ubuntun yhteisötuen wikissä, jos haluat lisätietoja kosketuslevyistä.

## <span id="page-55-0"></span>**Keskeytystila ja lepotila**

Säästääksesi virtaa, voit kytkeä tietokoneesi yhteen useista virransäästötiloista kun et käytä sitä:

- Keskeytystila on kuin tietokoneen laittaminen nukkumaan. Tietokone on edelleen kytkettynä päälle ja kaikki työsi pidetään avonaisena, mutta tietokone käyttää paljon vähemmän virtaa. Voit herättää tietokoneen painamalla mitä tahansa näppäintä tai napsauttamalla hiirtä.
- Lepotilassa tietokone on kytketty kokonaan pois päältä, mutta sen nykyinen tila on tallennettu (mukaan lukien kaikki avoimet työsi). Kun kytket tietokoneen päälle lepotilan jälkeen, kaikki työsi pitäisi palautua ennalleen kuten ne olivat ennen lepotilaa. Virtaa ei käytetä kun tietokone on lepotilassa.
- Palauttaminen tarkoittaa sitä että tietokone palautetaan virransäästötilasta takaisin normaaliin toimintaan. Voit palauttaa tietokoneen keskeytystilasta painamalla mitä tahansa näppäintä tai napsauttamalla hiiren painikkeita. Voit palauttaa tietokoneen lepotilasta painamalla tietokoneesi virtapainiketta.

#### **Huomaa**

Huomaa että lepotila on oletuksena kytketty pois Xubuntussa eikä näy vaihtoehtona missään valikossa. ["Lepotilan käyttöön kytkeminen"](#page-56-1) käsittelee komentokehotteelta suoritettavaa väliaikaista korjausta.

Voit asettaa tietokoneesi virransäästötilaan napsauttamalla → *Kirjaudu ulos...* ja sitten napsauttamalla haluamaasi painiketta.

#### **Huomaa**

Joillain tietokoneilla voi esiintyä ongelmia joihinkin virransäästötiloihin siirtymisessä. Paras tapa tarkistaa voiko tietokoneesi siirtyä tiettyyn virransäästötilaan on kokeilla siirtyä siihen ja tarkistaa toimiiko virransäästötila kuten odotettua. Tallenna aina tärkeät työsi ennen keskeytys- tai lepotilaan siirtymistä.

## <span id="page-56-0"></span>**Tietokoneeni ei siirry keskeytys- tai lepotilaan oikein**

Jotkin tietokoneet eivät pysty siirtymään keskeytys- tai virransäästötilaan oikein Xubuntun kanssa. Voit huomata joitain seuraavista ongelmista:

- Tietokonetta ei sammuteta kun yrität siirtyä lepotilaan
- Kun käynnistät tietokoneen uudelleen lepotilasta palautuessa, aiemmin auki olleet ohjelmat eivät palaudu.
- Tietokone ei herää sen jälkeen kun olet siirtänyt sen keskeytystilaan.
- Jotkin sovellukset tai laitteet lopettavat toimimasta oikein keskeytys- tai lepotilasta palautuessa.

Jos kärsit mistään luetelluista ongelmista, sinun tulisi lähettää bugiraportti [Launchpad](http://launchpad.net/) [[http://](http://launchpad.net/) [launchpad.net/](http://launchpad.net/)]-palveluun. Nämä ongelmat voidaan toivottavasti korjata tulevissa Xubuntun versioissa. Jos laitteistosi ei toimi oikein palauduttuaan keskeytys- tai lepotilasta, käynnistä tietokoneesi uudelleen ja sen pitäisi palata normaaliin tilaan. Jos ohjelma ei toimi oikein, kokeile sen sulkemista ja uudelleen avaamista.

#### **Varoitus**

Varmista että tallennat kaikki työsi ennen kuin kokeilet onko sinulla keskeytys- tai lepotilaan liittyviä ongelmia.

### <span id="page-56-1"></span>**Lepotilan käyttöön kytkeminen**

Jos haluat käyttää lepotilaa Xubuntussa, toimi seuraavasti:

- Asenna **pm-utils** -paketti **Ohjelmistot**-sovelluksesta.
- Syötä komentoriville seuraava komento: **sudo pm-hibernate**
- Syötä salasanasi.
- Palautuaksesi lepotilasta, paina virtapainiketta.

### <span id="page-56-2"></span>**Näen omituisia kuvioita näytölläni kun siirrän tietokoneeni lepotilaan**

Tietokoneesi voi näyttää mustavalkoisia kuvioita juuri ennen kuin siirrän tietokoneesi lepotilaan. Tästä ei tarvitse yleensä huolestua ja se on vain tapa jolla jotkin näytönohjaimet vastaavat lepotilaan siirtymisen ensimmäisiin vaiheisiin. Jos tietokoneesi näyttää kuvioita pidemmän ajan, eikä sammu, voi sinulla olla ongelmia lepotilaan siirtymisen kanssa. Lisätietoja saat kohdasta ["Tietokoneeni ei siirry keskeytys- tai](#page-56-0) [lepotilaan oikein".](#page-56-0)

## <span id="page-56-3"></span>**Hiiret ja näppäimistöt**

Kun asennat Xubuntun, sinulle annetaan mahdollisuus valita näppäimistösi tyyppi ja kieli. Asennuksen pitäisi tunnistaa ja asentaa osoitinlaitteesi automaattisesti. Jos sinun täytyy tai haluat muuttaa näiden laitteiden

asetuksia asennuksen jälkeen, voit tehdä niin menemällä valikkoon → *Asetukset* → *Hiiri ja kosketuslevy* tai → *Asetukset* → *Näppäinkartta*.

Valinnat hiirille ja kosketuslevyille sisältävät:

- *Painikkeiden järjestys*
- *Osoittimen nopeus ja herkkyys*
- *Kaksoisnapsautuksen herkkyys*
- *Kohdistinteema*

Joitain näppäimistön asetusvalintoja ovat:

- *Num Lock -näppäimen tilan muistaminen*
- *Näppäintoiston nopeus ja viive*
- *Kohdistimen vilkutusnopeus*
- *Sovellusten pikanäppäimet*
- *Näppäinkartta ja kieli*

#### **Vihje**

Jos käytät hiirtä kannettavalla jolla on myös kosketuslevy, voit vaihtaa niiden asetuksia erilleen valitsemalla asianmukaisen laitteen *Laite*-pudotusvalikosta *Laitteet*-välilehdellä.

# <span id="page-58-0"></span>**Luku 13. Ylläpidolliset toimet**

Turvallisuussyistä Xubuntussa vain käyttäjät joilla on erityiset ylläpitäjän oikeudet voivat suorittaa ylläpidollisia toimenpiteitä. Asennuksessa luotu ensimmäinen käyttäjä on oletuksena kykenevä suorittamaan ylläpidollisia toimenpiteitä.

Kun suoritat sovelluksen joka vaatii ylläpitäjän oikeuksia sinun pyydetään syöttämään salasanasi. Tämä auttaa suojaamaan järjestelmääsi vahingollisilta tiedostoilta sekä vähentää mahdollisuuksia että valitset vahingossa asetuksia jotka voivat muuttaa tapaa jolla järjestelmäsi toimii.

Joka kerta kun syötät salasanasi järjestelmä muistaa sen 15 minuutin ajan jotta sinun ei tarvitse syöttää sitä uudelleen.

### **Huomaa**

Käyttäjien pitää olla 'sudo' -ryhmän jäseniä voidakseen suorittaa ylläpidollisia toimenpiteitä. Ohjeet kuinka käyttäjien ryhmiä voi vaihtaa löytyy alta.

## <span id="page-58-1"></span>**Käyttäjät ja ryhmät**

Kun Xubuntu on asennettu, se on valmisteltu yhden käyttäjän käyttöön. Jos useampi kuin yksi henkilö käyttää tietokonetta, on parasta luoda jokaiselle käyttäjälle oma käyttäjätunnus. Tämän ansiosta jokaisella käyttäjällä voi olla henkilökohtaiset asetukset, tiedostot ja käyttöoikeudet.

Muokataksesi järjestelmäsi käyttäjiä tai ryhmiä, mene valikkoon → *Asetukset* → *Käyttäjät ja ryhmät*.

#### **Huomaa**

Tarvitset ylläpitäjän oikeudet tehdäksesi muutoksia käyttäjiin ja ryhmiin.

### <span id="page-58-2"></span>**Käyttäjien hallinta**

Lisätäksesi uuden käyttäjän:

- Napsauta **Lisää**-painiketta
- Syötä salasanasi
- Täytä *Nimi* ja *Käyttäjätunnus* -kentät
- Napsauta **OK**

Jos haluat antaa käyttäjälle ylläpitäjän oikeudet järjestelmään:

- Valitse käyttäjä jonka tunnuksen tyyppiä haluat vaihtaa ja napsauta **Vaihda...** -painiketta
- Syötä salasanasi jos sitä pyydetään
- Valitse *Ylläpitäjä*-vaihtoehto (tai *Työpöytäkäyttäjä*-vaihtoehto palauttaaksesi)
- Napsauta **OK** vahvistaaksesi valitut muutokset

### **Vihje**

Yksityiskohtaisempaa pääsynhallintaa varten napsauta **Lisäasetukset**-painiketta *Käyttäjien asetukset* -ikkunasta, syötä salasanasi, napsauta *Käyttäjän oikeudet* -välilehteä ja sitten valitse tai poista valinnat halutuilta oikeuksilta.

Poistaaksesi käyttäjän järjestelmästä, valitse käyttäjä jonka haluat poistaa ja napsauta *Poista*-painiketta.

## <span id="page-59-0"></span>**Ryhmien hallinta**

Lisätäksesi uuden ryhmän:

- Napsauta *Hallitse ryhmiä* -painiketta
- Napsauta **Lisää**-painiketta
- Syötä salasanasi
- Valitse nimi uudelle ryhmälle, ja jos haluat, muuta oletusasetusta *Ryhmän tunniste* -kentälle
- Tässä vaiheessa voit halutessasi valita *Ryhmän jäsenet* listalta
- Napsauta **OK**

Poistaaksesi ryhmän järjestelmästä, napsauta **Hallitse ryhmiä -painiketta, valitse ryhmPoista painiketta.**

# <span id="page-60-0"></span>**Luku 14. Komentokehote**

Vaikka Xubuntussa, mukaan lukien oletussovellukset ja sovellukset Ubuntun pakettivarastoissa, on graafinen käyttöliittymä useimpien tehtävien suorittamiseen, voit joskus haluta käyttää komentokehotetta saavuttaaksesi tavoitteesi – tai vain tehdäksesi sen nopeammin.

Käynnistääksesi pääteohjelman ja päästäksesi komentokehotteelle, tee jompi kumpi seuraavista:

- Mene valikkoon → *Apuohjelmat* → *Pääteohjelma*
- Paina *Alt+F2* ja suorita **xfce4-terminal**

Ubuntun yhteisöwikissä on hyvä ohjeistus komentokehotteen käytöstä osoitteessa [https://](https://help.ubuntu.com/community/UsingTheTerminal) [help.ubuntu.com/community/UsingTheTerminal.](https://help.ubuntu.com/community/UsingTheTerminal)

## <span id="page-60-1"></span>**Komentojen suorittaminen ylläpitäjän oikeuksin**

Kun työskentelet komentorivillä, voit suorittaa minkä tahansa komennon ylläpitäjän oikeuksin liittämällä rivin alkuun komennon **sudo**. **Sudo** muistaa salasanasi seuraavat 15 minuuttia jotta voit suorittaa useampia ylläpidollisia toimia ilman että sinulta kysytään salasanaa joka kerta.

### **Huomaa**

Jos ohjelma jonka haluat suorittaa ylläpitäjän oikeuksin on graafinen, kuten **Mousepad**-tekstieditori, suorita komento **pkexec** -etuliitteellä komentorivillä. Esimerkiksi, suorittaaksesi **Mousepad**tekstieditorin ylläpitäjän oikeuksin, suorita komento **pkexec mousepad /polku/tiedostoon**.

### **Huomaa**

Huomaa: Jotta sovellus voidaan käynnistää onnistuneesti **pkexec**-sovelluksen avulla, suoritettavan sovelluksen täytyy toimittaa pkexec-käytäntötiedosto. Käytäntötiedostot toimitetaan kaikkien niiden Xubuntun oletussovelluksien kanssa, jotka voit joutua suorittamaan ylläpitäjän oikeuksin.

### **Varoitus**

Ole varovainen kun käytät **sudo**-komentoa; voit vahingoittaa järjestelmääsi jos suoritat väärän komennon! Perussääntönä käytä komentoa vain kun se on ehdottomasti välttämätöntä. Kun käytät **sudo -i** -komentoa komentokehotteesta, muista joko sulkea komentokehote kun olet lopettanut tai syötä **exit** jatkaaksesi komentokehotteessa jolla on normaalit oikeudet.

Lisätietoja **sudo**-komennosta löytyy Ubuntun yhteisöwikin [sudo -sivulta](https://help.ubuntu.com/community/RootSudo) [[https://help.ubuntu.com/](https://help.ubuntu.com/community/RootSudo) [community/RootSudo](https://help.ubuntu.com/community/RootSudo)].

## <span id="page-60-2"></span>**Yleisiä komentoja**

Pääteohjelmistojen peruskomentoja on kiteytetty alla (hakasulkeet osoittavat korvattavia osia): **Komento: apt-cache**

**Mitä se tekee?:** Näyttää tietoja paketeista, jotka ovat pakettivarastoissa. Yleisimpiä komentoja ovat search (haku) ja show (tietoja paketista) -komennot

```
Syntaksi: apt-cache search selain tai apt-cache show firefox
Komento: apt-get
Mitä se tekee?: Hallitsee paketteja aptissa. Yleisimpiä komentoja ovat install, joka asentaa paketin, remove,
joka poistaa paketin, purge, joka poistaa paketin asetuksineen ja autoremove, joka poistaa tarpeettomat
paketit
Syntaksi: apt-get [komento] [paketti]
Komento: cat
Mitä se tekee?: Yhdistää (ketjuttaa) kaksi tai useampia tiedostoja
Syntaksi: cat [tiedosto1] [tiedosto2] ... > [ulostulotiedosto]
Komento: cd
Mitä se tekee?: Siirtyy toiseen hakemistoon
Syntaksi: cd [hakemisto]
Komento: cp
Mitä se tekee?: Kopioi tiedoston (tai tiedostoja) hakemistoon tai korvaa toisen tiedoston
Syntaksi: cd [tiedosto(t)] [hakemisto]
Komento: date
Mitä se tekee?: Näyttää päivämäärän ja ajan monissa eri muodoissa, aikavyöhykkeissä ja muunnoksissa.
Syntaksi: date [valinnat]
```
**Komento: editor**

**Mitä se tekee?:** Avaa tekstitiedoston tekstieditorissa

**Syntaksi: editor [tiedosto]**

**Komento: grep**

**Mitä se tekee?:** Etsii tekstiä tai tiedostoja

**Syntaksi: grep [teksti] [tiedosto(t)]** tai **[komento] | grep [teksti]**

**Komento: kill**

**Mitä se tekee?:** Lopettaa sovellukset, joilla on määritetty PID. Jos et tiedä sovelluksen PIDiä, voit käyttää komentoa **pidof**

**Syntaksi: kill [-SIGNAALI] [PID(it)]**

**Komento: killall**

**Mitä se tekee?:** Kuten aiempi, mutta voit määrittää sovelluksen nimen

**Syntaksi: killall [-SIGNAALI] [prosessi(t)]**

**Komento: less**

**Mitä se tekee?:** Näyttää tekstitiedoston sisällön

**Syntaksi: less [tiedosto]**

**Komento: ls**

**Mitä se tekee?:** Listaa tiedostot hakemistossa. Listaa tiedostot nykyisessä hakemistossa mikäli hakemistoa ei ole määritetty

**Syntaksi: ls [hakemisto]**

**Komento: man**

**Mitä se tekee?:** Näyttää ohjeen komennolle

**Syntaksi: man [komento]**

**Komento: mv**

**Mitä se tekee?:** Siirtää tai uudelleennimeää tiedoston

**Syntaksi: mv [nimi] [uusinimi]**

#### **Komento: rm**

**Mitä se tekee?:** Poistaa tiedostoja tai hakemistoja. Ole varovainen tämän komennon kanssa! Valinnan -r kanssa se poistaa kaikki tiedostot ja hakemistot rekursiivisesti.

**Syntaksi: rm [tiedosto(t)]** tai **rm -ir [hakemisto(t)]**

#### **Komento: wget**

**Mitä se tekee?:** Lataa tiedostoja nykyiseen hakemistoon. Valinta -N voi olla hyödyllinen mikäli haluat tarkistaa onko palvelimella oleva tiedosto uudempi kuin paikallinen tiedosto. Katso **man wget** jos haluat lisätietoja.

### **Syntaksi: wget [url(it)]**

# <span id="page-63-0"></span>**Liite A. Sovellustaulukko**

- **Ystävällinen nimi:** Catfish-tiedostohaku
- **Paketin nimi:** catfish
- **Lyhyt kuvaus:** Tiedostonhakutyökalu, jota voi mukauttaa komentoriviltä
- **Ystävällinen nimi:** Asiakirjakatselin
- **Paketin nimi:** evince
- **Lyhyt kuvaus:** Asiakirjojen (PostScript, PDF) katselin
- **Ystävällinen nimi:** Laskin
- **Paketin nimi:** gnome-calculator
- **Lyhyt kuvaus:** Työpöytälaskin
- **Ystävällinen nimi:** Merkistö
- **Paketin nimi:** gucharmap
- **Lyhyt kuvaus:** Unicode-merkkien valitsin ja fonttiselain
- **Ystävällinen nimi:** LibreOffice Calc
- **Paketin nimi:** libreoffice-calc
- **Lyhyt kuvaus:** Taulukkolaskentasovellus
- **Ystävällinen nimi:** LibreOffice Writer
- **Paketin nimi:** libreoffice-writer
- **Lyhyt kuvaus:** Tekstinkäsittelysovellus
- **Ystävällinen nimi:** Mousepad
- **Paketin nimi:** mousepad
- **Lyhyt kuvaus:** Yksinkertainen Xfce:n tekstieditori
- **Ystävällinen nimi:** PulseAudion äänenvoimakkuuden hallinta
- **Paketin nimi:** pavucontrol
- **Lyhyt kuvaus:** PulseAudion äänenvoimakkuuden hallinta
- **Ystävällinen nimi:** Simple Scan
- **Paketin nimi:** simple-scan
- **Lyhyt kuvaus:** Yksinkertainen skannaustyökalu
- **Ystävällinen nimi:** Sovellusten hakutyökalu
- **Paketin nimi:** xfce4-appfinder
- **Lyhyt kuvaus:** Etsi ja suorita järjestelmääsi asennettuja sovelluksia
- **Ystävällinen nimi:** Suorita sovellus...
- **Paketin nimi:** xfce4-appfinder
- **Lyhyt kuvaus:** Suorita sovellus
- **Ystävällinen nimi:** Sanakirja
- **Paketin nimi:** xfce4-dict
- **Lyhyt kuvaus:** Sanakirja-liitännäinen Xfce4-paneelille
- **Ystävällinen nimi:** Tehtävienhallinta
- **Paketin nimi:** xfce4-taskmanager
- **Lyhyt kuvaus:** Tehtävienhallinta Xfce4-työpöytäympäristölle

## <span id="page-64-0"></span>**Asetukset**

**Ystävällinen nimi:** Teeman mukautus **Paketin nimi:** gtk-theme-config **Lyhyt kuvaus:** Yksinkertainen käyttöliittymä GTK+-teemojen mukauttamiseen **Ystävällinen nimi:** Valikkomuokkain **Paketin nimi:** menulibre **Lyhyt kuvaus:** Sovellus päävalikon mukauttamiseen **Ystävällinen nimi:** Omat tiedot **Paketin nimi:** mugshot **Lyhyt kuvaus:** Kevyt sovellus käyttäjän asetuksien hallitsemiseen **Ystävällinen nimi:** Verkkoyhteydet **Paketin nimi:** network-manager-gnome **Lyhyt kuvaus:** Verkkoyhteyksien hallinta **Ystävällinen nimi:** Additional Drivers **Paketin nimi:** software-properties-gtk **Lyhyt kuvaus:** Asenna ja mukauta kolmannen osapuolen ajureita ja suljettuja ajureita **Ystävällinen nimi:** Ohjlemistopäivitys **Paketin nimi:** software-properties-gtk **Lyhyt kuvaus:** Mukauta pakettivarastoja, asennettavia ohjelmistoja ja päivityksiä **Ystävällinen nimi:** Tulostimet **Paketin nimi:** system-config-printer-gnome **Lyhyt kuvaus:** Graafinen käyttöliittymä tulostimien hallintaan

## <span id="page-64-1"></span>**Esiripun takana**

**Paketin nimi:** gvfs-backends **Lyhyt kuvaus:** Auttaa GVFS-kirjastoa yhdistämään monilla verkkoprotokollilla (smb//, nfs://, jne) **Paketin nimi:** gvfs-fuse **Lyhyt kuvaus:** Sallii muiden kuin GNOME-sovelluksien käyttää GVFS-kirjastoa fuse-kirjaston kautta **Paketin nimi:** libnotify-bin **Lyhyt kuvaus:** Sovellukset jotka lähettävät työpöytähuomautuksia **Paketin nimi:** light-locker **Lyhyt kuvaus:** Yksinkertainen session lukitsin **lightdm** -kirjautumisikkunalle **Paketin nimi:** tumbler **Lyhyt kuvaus:** Xfce:n esikatselukuvien luoja, jota käyttävät **thunar** ja **xfdesktop4 Paketin nimi:** xfce4-notifyd **Lyhyt kuvaus:** Taustaprosessi joka näyttää työpöytähuomautukset **Paketin nimi:** xfce4-indicator-plugin **Lyhyt kuvaus:** Paneelin liitännäinen ilmaisimille ( **indicator-application**, **indicator-sound**)

# <span id="page-65-0"></span>**Liite B. Creative Commons by Attribution-ShareAlike 2.5**

CREATIVE COMMONS CORPORATION IS NOT A LAW FIRM AND DOES NOT PROVIDE LEGAL SERVICES. DISTRIBUTION OF THIS LICENSE DOES NOT CREATE AN ATTORNEY-CLIENT RELATIONSHIP. CREATIVE COMMONS PROVIDES THIS INFORMATION ON AN "AS-IS" BASIS. CREATIVE COMMONS MAKES NO WARRANTIES REGARDING THE INFORMATION PROVIDED, AND DISCLAIMS LIABILITY FOR DAMAGES RESULTING FROM ITS USE.

#### *License*

THE WORK (AS DEFINED BELOW) IS PROVIDED UNDER THE TERMS OF THIS CREATIVE COMMONS PUBLIC LICENSE ("CCPL" OR "LICENSE"). THE WORK IS PROTECTED BY COPYRIGHT AND/OR OTHER APPLICABLE LAW. ANY USE OF THE WORK OTHER THAN AS AUTHORIZED UNDER THIS LICENSE OR COPYRIGHT LAW IS PROHIBITED.

BY EXERCISING ANY RIGHTS TO THE WORK PROVIDED HERE, YOU ACCEPT AND AGREE TO BE BOUND BY THE TERMS OF THIS LICENSE. THE LICENSOR GRANTS YOU THE RIGHTS CONTAINED HERE IN CONSIDERATION OF YOUR ACCEPTANCE OF SUCH TERMS AND CONDITIONS.

#### 1. **Definitions.**

- a. **"Collective Work"** means a work, such as a periodical issue, anthology or encyclopedia, in which the Work in its entirety in unmodified form, along with a number of other contributions, constituting separate and independent works in themselves, are assembled into a collective whole. A work that constitutes a Collective Work will not be considered a Derivative Work (as defined below) for the purposes of this License.
- b. **"Derivative Work"** means a work based upon the Work or upon the Work and other pre-existing works, such as a translation, musical arrangement, dramatization, fictionalization, motion picture version, sound recording, art reproduction, abridgment, condensation, or any other form in which the Work may be recast, transformed, or adapted, except that a work that constitutes a Collective Work will not be considered a Derivative Work for the purpose of this License. For the avoidance of doubt, where the Work is a musical composition or sound recording, the synchronization of the Work in timed-relation with a moving image ("synching") will be considered a Derivative Work for the purpose of this License.
- c. **"Licensor"** means the individual or entity that offers the Work under the terms of this License.
- d. **"Original Author"** means the individual or entity who created the Work.
- e. **"Work"** means the copyrightable work of authorship offered under the terms of this License.
- f. **"You"** means an individual or entity exercising rights under this License who has not previously violated the terms of this License with respect to the Work, or who has received express permission from the Licensor to exercise rights under this License despite a previous violation.
- g. **"License Elements"** means the following high-level license attributes as selected by Licensor and indicated in the title of this License: Attribution, ShareAlike.
- 2. **Fair Use Rights.** Nothing in this license is intended to reduce, limit, or restrict any rights arising from fair use, first sale or other limitations on the exclusive rights of the copyright owner under copyright law or other applicable laws.
- 3. **License Grant.** Subject to the terms and conditions of this License, Licensor hereby grants You a worldwide, royalty-free, non-exclusive, perpetual (for the duration of the applicable copyright) license to exercise the rights in the Work as stated below:
	- a. to reproduce the Work, to incorporate the Work into one or more Collective Works, and to reproduce the Work as incorporated in the Collective Works;
	- b. to create and reproduce Derivative Works;
	- c. to distribute copies or phonorecords of, display publicly, perform publicly, and perform publicly by means of a digital audio transmission the Work including as incorporated in Collective Works;
	- d. to distribute copies or phonorecords of, display publicly, perform publicly, and perform publicly by means of a digital audio transmission Derivative Works.
	- e. For the avoidance of doubt, where the work is a musical composition:
		- i. **"Performance Royalties Under Blanket Licenses."** Licensor waives the exclusive right to collect, whether individually or via a performance rights society (e.g. ASCAP, BMI, SESAC), royalties for the public performance or public digital performance (e.g. webcast) of the Work.
		- ii. **"Mechanical Rights and Statutory Royalties."** Licensor waives the exclusive right to collect, whether individually or via a music rights society or designated agent (e.g. Harry Fox Agency), royalties for any phonorecord You create from the Work ("cover version") and distribute, subject to the compulsory license created by 17 USC Section 115 of the US Copyright Act (or the equivalent in other jurisdictions).
	- f. **"Webcasting Rights and Statutory Royalties."** For the avoidance of doubt, where the Work is a sound recording, Licensor waives the exclusive right to collect, whether individually or via a performancerights society (e.g. SoundExchange), royalties for the public digital performance (e.g. webcast) of the Work, subject to the compulsory license created by 17 USC Section 114 of the US Copyright Act (or the equivalent in other jurisdictions).

The above rights may be exercised in all media and formats whether now known or hereafter devised. The above rights include the right to make such modifications as are technically necessary to exercise the rights in other media and formats. All rights not expressly granted by Licensor are hereby reserved.

- 4. **Restrictions.** The license granted in Section 3 above is expressly made subject to and limited by the following restrictions:
	- a. You may distribute, publicly display, publicly perform, or publicly digitally perform the Work only under the terms of this License, and You must include a copy of, or the Uniform Resource Identifier for, this License with every copy or phonorecord of the Work You distribute, publicly display, publicly perform, or publicly digitally perform. You may not offer or impose any terms on the Work that alter or restrict the terms of this License or the recipients' exercise of the rights granted hereunder. You may not sublicense the Work. You must keep intact all notices that refer to this License and to the disclaimer of warranties. You may not distribute, publicly display, publicly perform, or publicly digitally perform the Work with any technological measures that control access or use of the Work in a manner inconsistent with the terms of this License Agreement. The above applies to the Work as incorporated in a Collective Work, but this does not require the Collective Work apart from the Work itself to be made subject to the terms of this License. If You create a Collective Work, upon notice from any Licensor You must, to the extent practicable, remove from the Collective Work any credit as required by clause 4(c), as requested. If You create a Derivative Work, upon notice from any Licensor You must, to the extent practicable, remove from the Derivative Work any credit as required by clause 4(c), as requested.
	- b. You may distribute, publicly display, publicly perform, or publicly digitally perform a Derivative Work only under the terms of this License, a later version of this License with the same License Elements as this License, or a Creative Commons iCommons license that contains the same License Elements as this License (e.g. Attribution-ShareAlike 2.5 Japan). You must include a copy of, or the Uniform Resource Identifier for, this License or other license specified in the previous sentence with every copy or phonorecord of each Derivative Work You distribute, publicly display, publicly perform, or publicly digitally perform. You may not offer or impose any terms on the Derivative Works that alter or restrict the terms of this License or the recipients' exercise of the rights granted hereunder, and You must keep intact all notices that refer to this License and to the disclaimer of warranties. You may not distribute, publicly display, publicly perform, or publicly digitally perform the Derivative Work with any technological measures that control access or use of the Work in a manner inconsistent with the terms of this License Agreement. The above applies to the Derivative Work as incorporated in a Collective Work, but this does not require the Collective Work apart from the Derivative Work itself to be made subject to the terms of this License.
	- c. If you distribute, publicly display, publicly perform, or publicly digitally perform the Work or any Derivative Works or Collective Works, You must keep intact all copyright notices for the Work and provide, reasonable to the medium or means You are utilizing: (i) the name of the Original Author (or pseudonym, if applicable) if supplied, and/or (ii) if the Original Author and/or Licensor designate another party or parties (e.g. a sponsor institute, publishing entity, journal) for attribution in Licensor's copyright notice, terms of service or by other reasonable means, the name of such party or parties; the title of the Work if supplied; to the extent reasonably practicable, the Uniform Resource Identifier,

if any, that Licensor specifies to be associated with the Work, unless such URI does not refer to the copyright notice or licensing information for the Work; and in the case of a Derivative Work, a credit identifying the use of the Work in the Derivative Work (e.g., "French translation of the Work by Original Author," or "Screenplay based on original Work by Original Author"). Such credit may be implemented in any reasonable manner; provided, however, that in the case of a Derivative Work or Collective Work, at a minimum such credit will appear where any other comparable authorship credit appears and in a manner at least as prominent as such other comparable authorship credit.

#### 5. **Representations, Warranties and Disclaimer**

UNLESS OTHERWISE AGREED TO BY THE PARTIES IN WRITING, LICENSOR OFFERS THE WORK AS-IS AND MAKES NO REPRESENTATIONS OR WARRANTIES OF ANY KIND CONCERNING THE MATERIALS, EXPRESS, IMPLIED, STATUTORY OR OTHERWISE, INCLUDING, WITHOUT LIMITATION, WARRANTIES OF TITLE, MERCHANTIBILITY, FITNESS FOR A PARTICULAR PURPOSE, NONINFRINGEMENT, OR THE ABSENCE OF LATENT OR OTHER DEFECTS, ACCURACY, OR THE PRESENCE OF ABSENCE OF ERRORS, WHETHER OR NOT DISCOVERABLE. SOME JURISDICTIONS DO NOT ALLOW THE EXCLUSION OF IMPLIED WARRANTIES, SO SUCH EXCLUSION MAY NOT APPLY TO YOU.

6. **Limitation on Liability.** EXCEPT TO THE EXTENT REQUIRED BY APPLICABLE LAW, IN NO EVENT WILL LICENSOR BE LIABLE TO YOU ON ANY LEGAL THEORY FOR ANY SPECIAL, INCIDENTAL, CONSEQUENTIAL, PUNITIVE OR EXEMPLARY DAMAGES ARISING OUT OF THIS LICENSE OR THE USE OF THE WORK, EVEN IF LICENSOR HAS BEEN ADVISED OF THE POSSIBILITY OF SUCH DAMAGES.

#### 7. **Termination**

- a. This License and the rights granted hereunder will terminate automatically upon any breach by You of the terms of this License. Individuals or entities who have received Derivative Works or Collective Works from You under this License, however, will not have their licenses terminated provided such individuals or entities remain in full compliance with those licenses. Sections 1, 2, 5, 6, 7, and 8 will survive any termination of this License.
- b. Subject to the above terms and conditions, the license granted here is perpetual (for the duration of the applicable copyright in the Work). Notwithstanding the above, Licensor reserves the right to release the Work under different license terms or to stop distributing the Work at any time; provided, however that any such election will not serve to withdraw this License (or any other license that has been, or is required to be, granted under the terms of this License), and this License will continue in full force and effect unless terminated as stated above.

#### 8. **Miscellaneous**

a. Each time You distribute or publicly digitally perform the Work or a Collective Work, the Licensor offers to the recipient a license to the Work on the same terms and conditions as the license granted to You under this License.

- b. Each time You distribute or publicly digitally perform a Derivative Work, Licensor offers to the recipient a license to the original Work on the same terms and conditions as the license granted to You under this License.
- c. If any provision of this License is invalid or unenforceable under applicable law, it shall not affect the validity or enforceability of the remainder of the terms of this License, and without further action by the parties to this agreement, such provision shall be reformed to the minimum extent necessary to make such provision valid and enforceable.
- d. No term or provision of this License shall be deemed waived and no breach consented to unless such waiver or consent shall be in writing and signed by the party to be charged with such waiver or consent.
- e. This License constitutes the entire agreement between the parties with respect to the Work licensed here. There are no understandings, agreements or representations with respect to the Work not specified here. Licensor shall not be bound by any additional provisions that may appear in any communication from You. This License may not be modified without the mutual written agreement of the Licensor and You.

Creative Commons is not a party to this License, and makes no warranty whatsoever in connection with the Work. Creative Commons will not be liable to You or any party on any legal theory for any damages whatsoever, including without limitation any general, special, incidental or consequential damages arising in connection to this license. Notwithstanding the foregoing two (2) sentences, if Creative Commons has expressly identified itself as the Licensor hereunder, it shall have all rights and obligations of Licensor.

Except for the limited purpose of indicating to the public that the Work is licensed under the CCPL, neither party will use the trademark "Creative Commons" or any related trademark or logo of Creative Commons without the prior written consent of Creative Commons. Any permitted use will be in compliance with Creative Commons' then-current trademark usage guidelines, as may be published on its website or otherwise made available upon request from time to time.

Creative Commons may be contacted at<http://creativecommons.org/>.